## **GARMIN.**

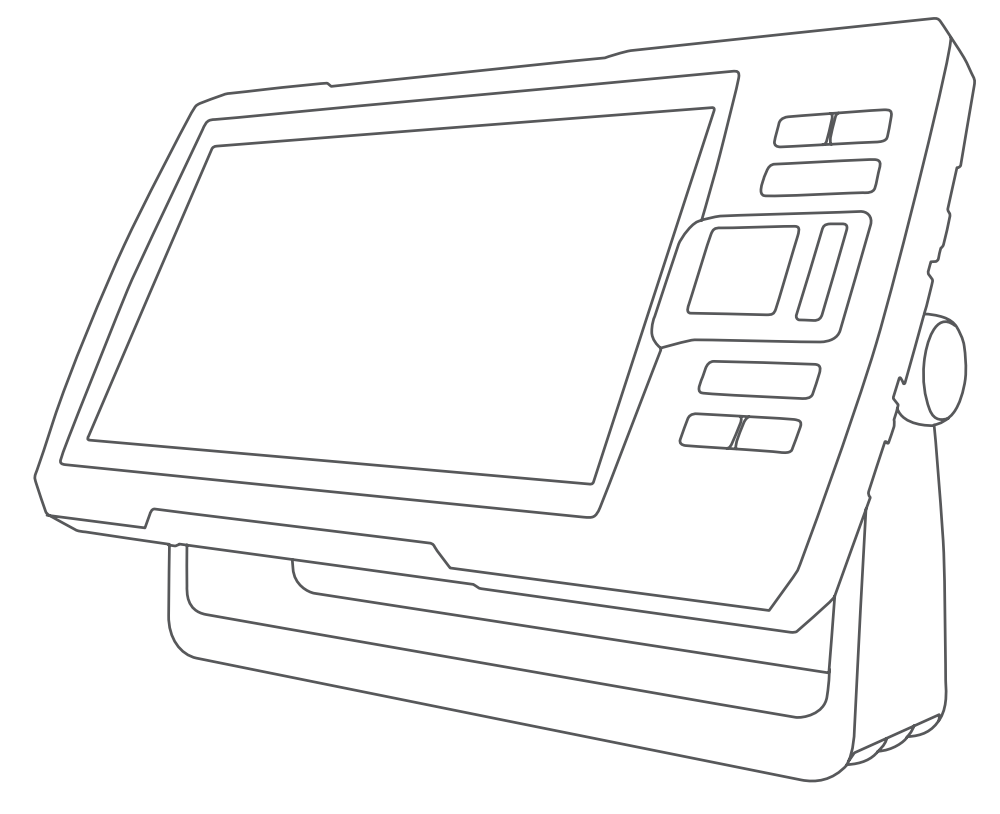

# STRIKER™ VIVID

## Benutzerhandbuch

#### © 2020 Garmin Ltd. oder deren Tochtergesellschaften

Alle Rechte vorbehalten. Gemäß Urheberrechten darf dieses Handbuch ohne die schriftliche Genehmigung von Garmin weder ganz noch teilweise kopiert werden. Garmin behält sich das Recht vor, Änderungen und Verbesserungen an seinen Produkten vorzunehmen und den Inhalt dieses Handbuchs zu ändern, ohne Personen oder Organisationen über solche Änderungen oder Verbesserungen informieren zu müssen. Unter [www.garmin.com](http://www.garmin.com) finden Sie aktuelle Updates sowie zusätzliche Informationen zur Verwendung dieses Produkts.

Garmin®, das Garmin Logo und Ultrascroll® sind Marken von Garmin Ltd. oder deren Tochtergesellschaften und sind in den USA und anderen Ländern eingetragen. ActiveCaptain®, Garmin ClearVü™, Garmin Quickdraw™ und STRIKER™ sind Marken von Garmin Ltd. oder deren Tochtergesellschaften. Diese Marken dürfen nur mit ausdrücklicher Genehmigung von Garmin verwendet werden.

Wi‑Fi® ist eine eingetragene Marke der Wi-Fi Alliance Corporation.

Die Wortmarke BLUETOOTH® und die Logos sind Eigentum von Bluetooth SIG, Inc. und werden von Garmin ausschließlich unter Lizenz verwendet.

## Inhaltsverzeichnis

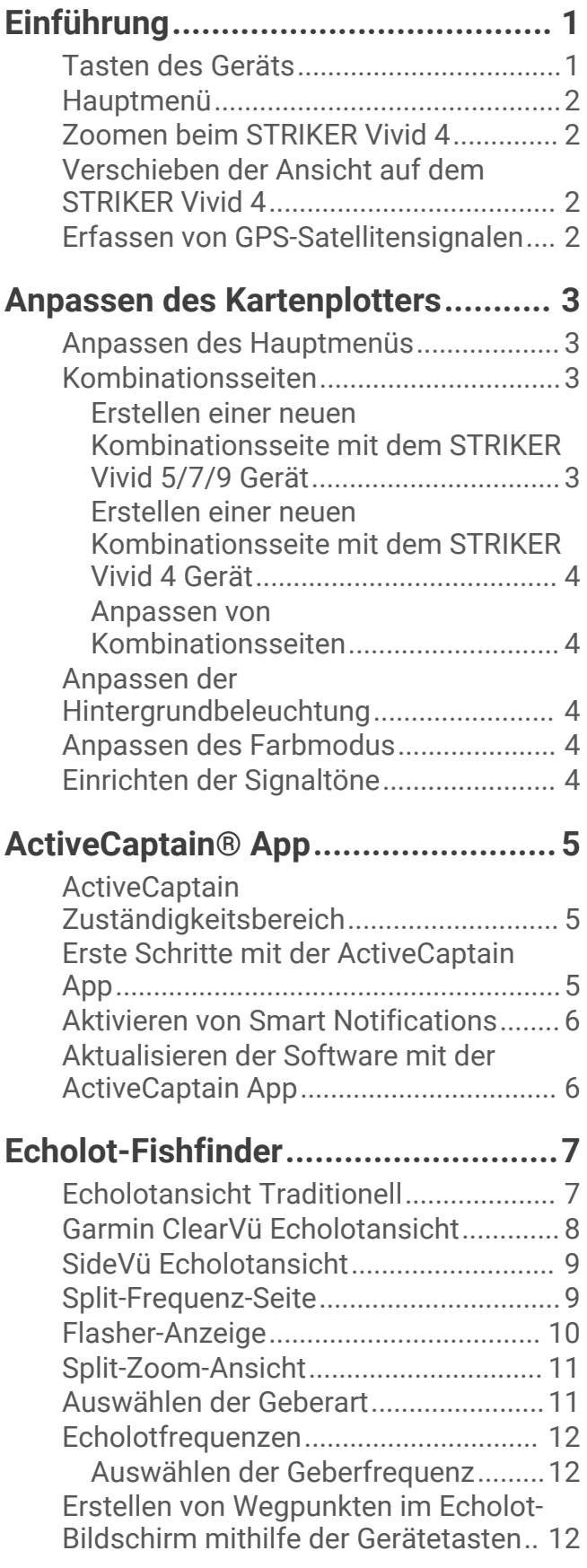

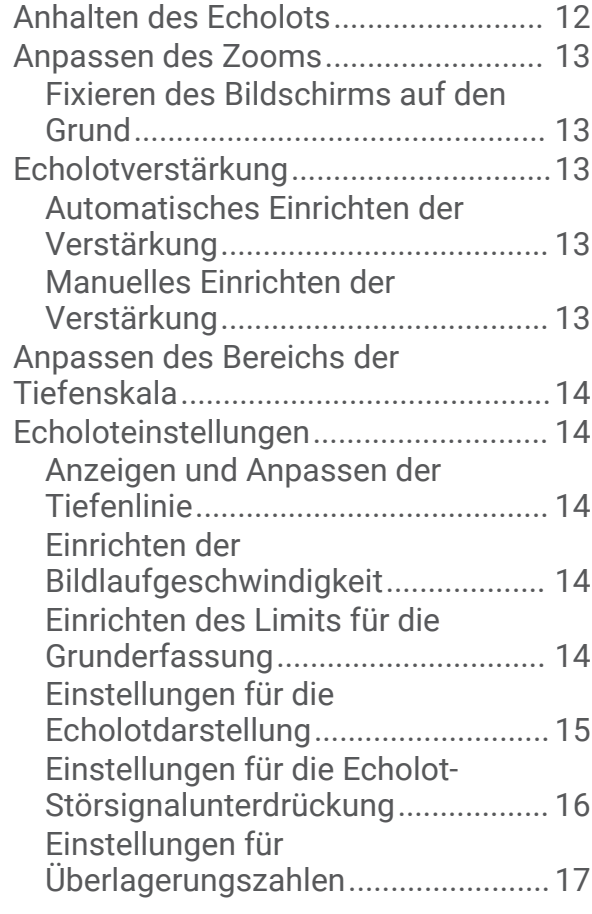

## **[Erstellen von Garmin Quickdraw](#page-22-0)**

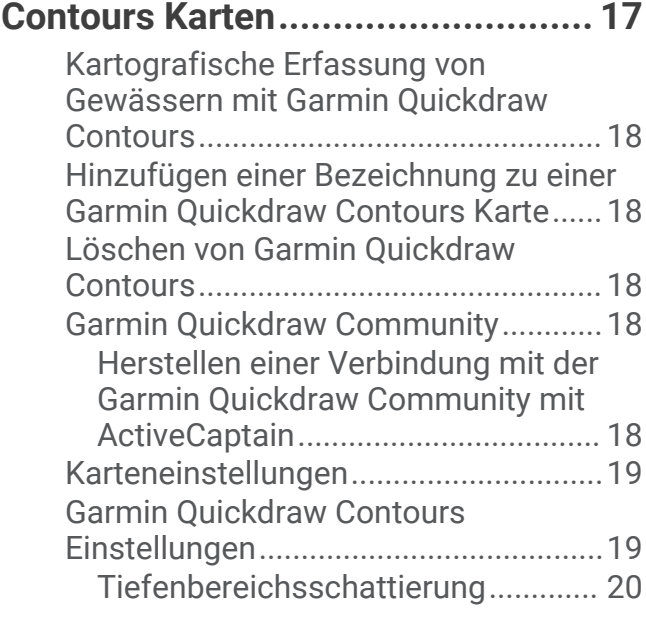

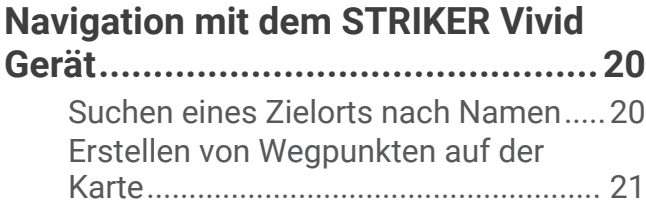

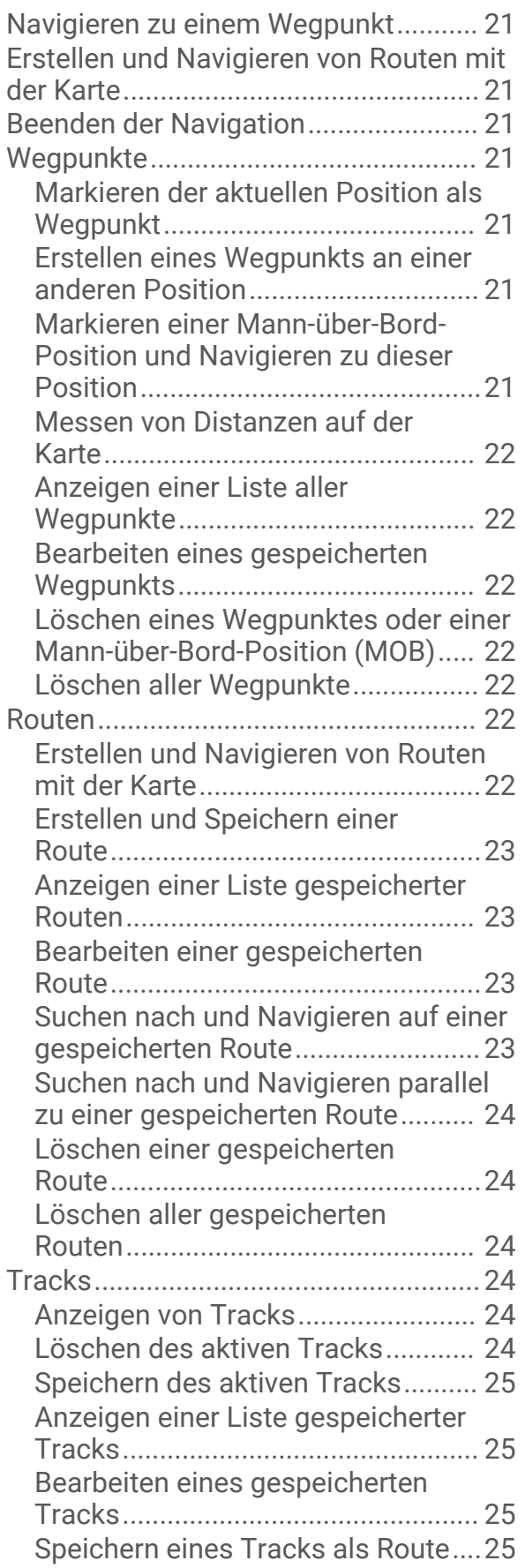

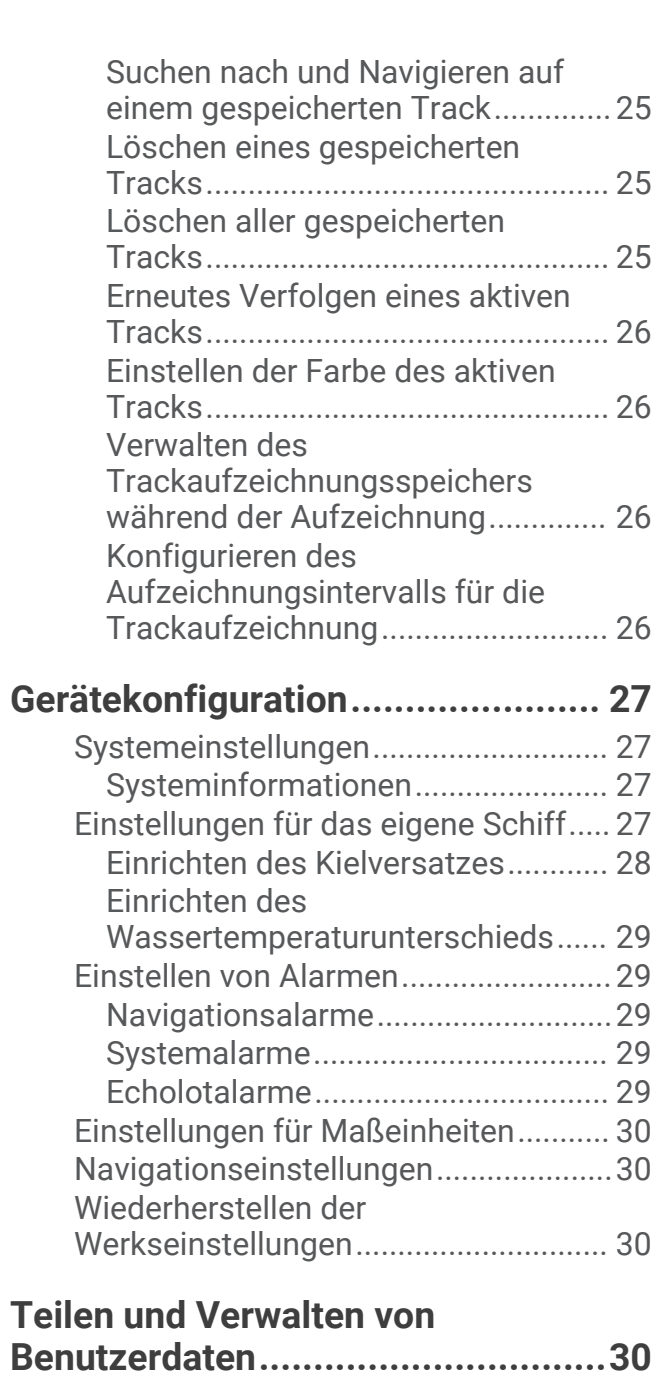

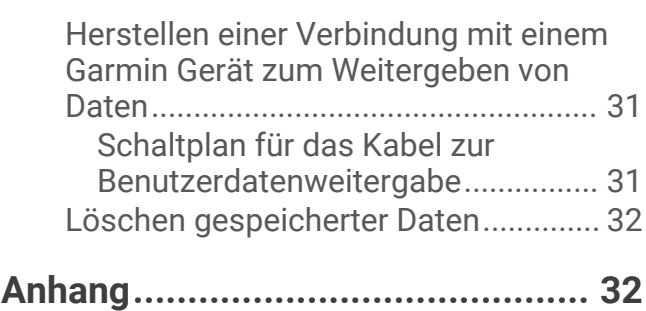

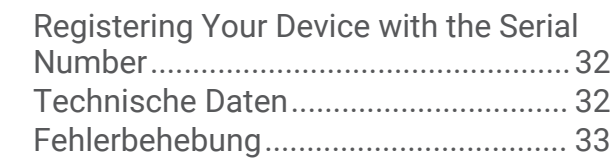

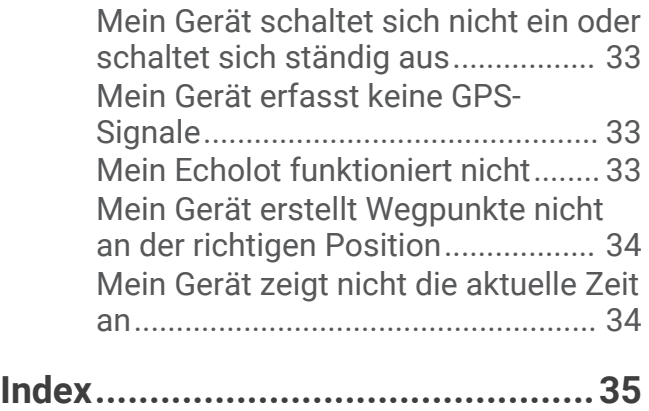

## Einführung

#### **WARNUNG**

<span id="page-6-0"></span>Lesen Sie alle Produktwarnungen und sonstigen wichtigen Informationen der Anleitung "*Wichtige Sicherheitsund Produktinformationen"*, die dem Produkt beiliegt.

## Tasten des Geräts

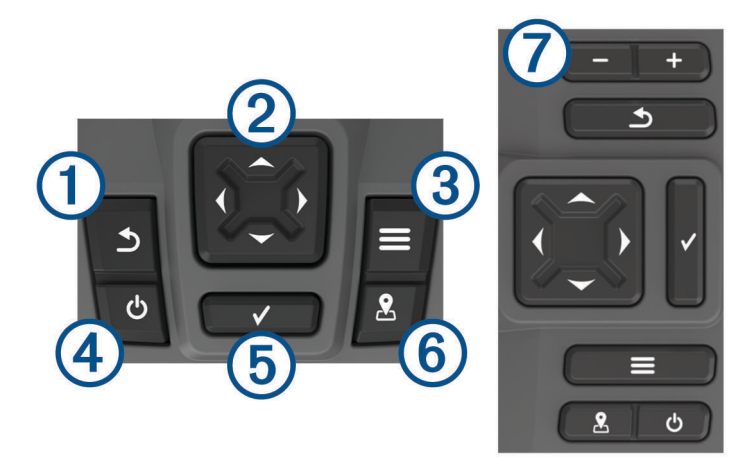

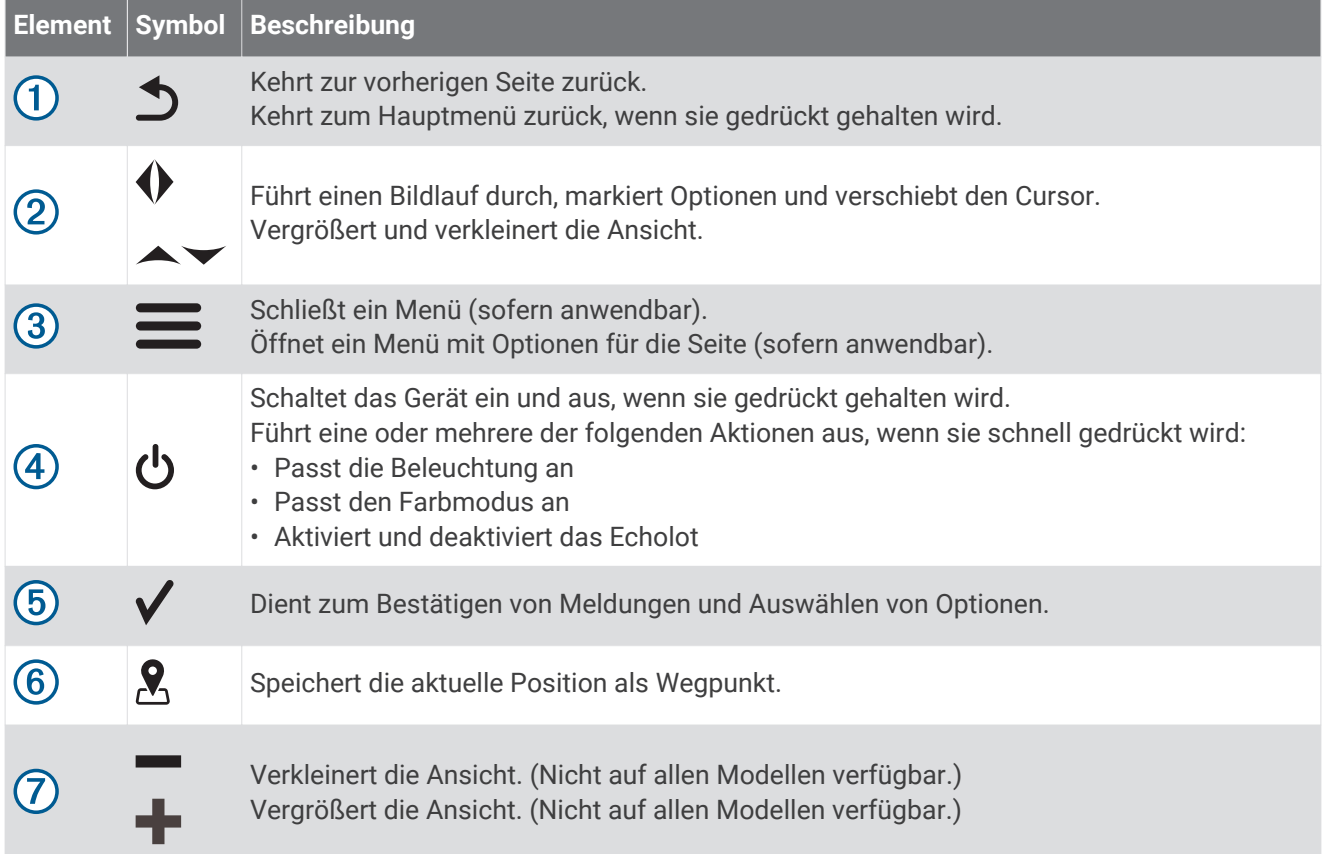

#### *HINWEIS*

Vor dem Einschalten des Geräts müssen Sie die Stecker fest in die entsprechenden Löcher im Gerät einführen. Wenn die Kabel nicht weit genug in das Gerät eingeführt sind, wird u. U. die Stromversorgung des Geräts unterbrochen oder es funktioniert nicht mehr.

## <span id="page-7-0"></span>Hauptmenü

Über das Hauptmenü des Fishfinders können Sie auf alle Funktionen zugreifen. Die Funktionen sind vom Zubehör abhängig, das mit dem Fishfinder verbunden ist. Möglicherweise stehen Ihnen nicht alle hier aufgeführten Optionen und Funktionen zur Verfügung.

Wenn Sie eine andere Seite anzeigen, können Sie zum Hauptmenü zurückkehren, indem Sie  $\sum$  gedrückt halten. Sie können das Layout der Seiten anpassen.

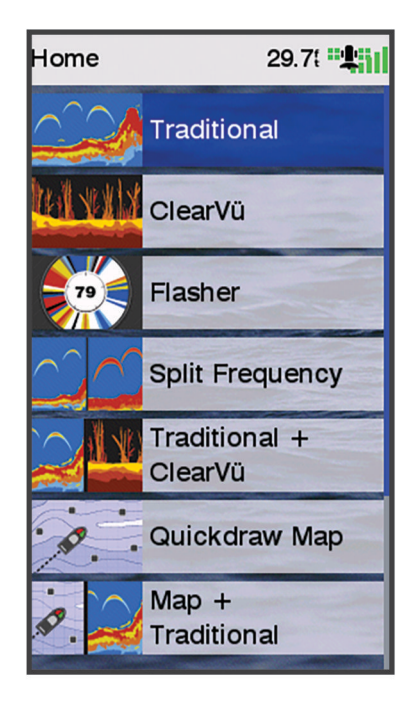

## Zoomen beim STRIKER Vivid 4

Sie können die Ansicht der Karte vergrößern und verkleinern.

- Wählen Sie , um die Ansicht zu vergrößern.
- Wählen Sie , um die Ansicht zu verkleinern.

## Verschieben der Ansicht auf dem STRIKER Vivid 4

Sie können die Echolotansichten und Karten verschieben, um ein anderes Gebiet als die aktuelle Position anzuzeigen.

- 1 Wählen Sie (oder), um das Verschieben zu starten.
- **2** Verwenden Sie zum Verschieben die Pfeiltasten.

**TIPP:** Wählen Sie  $\bigcirc$ , um das Verschieben zu beenden.

## Erfassen von GPS-Satellitensignalen

Beim Einschalten des Fishfinders muss der GPS-Empfänger Satellitendaten erfassen und die aktuelle Position bestimmen. Wenn der Fishfinder Satellitensignale erfasst hat, wird oben im Hauptmenü das Symbol ... angezeigt. Wenn der Fishfinder keine Satellitensignale mehr empfängt, wird das Symbol ausgeblendet und ein blinkendes Fragezeichen wird auf der Seite über angezeigt.

Weitere Informationen zu GPS finden Sie unter [www.garmin.com/aboutGPS](http://www.garmin.com/aboutGPS).

## Anpassen des Kartenplotters

## <span id="page-8-0"></span>Anpassen des Hauptmenüs

Sie können dem Hauptmenü Elemente hinzufügen und sie neu anordnen.

- **1** Wählen Sie im Hauptmenü die Option **Hauptmenü anpassen**.
- **2** Wählen Sie eine Option:
	- Ordnen Sie ein Element neu an, indem Sie **Neu anordnen**, dann das zu verschiebende Element und abschließend die neue Position wählen.
	- Fügen Sie dem Hauptmenü ein Element hinzu, indem Sie **Hinzufügen** und dann das neue Element wählen.
	- Entfernen Sie ein Element, das Sie dem Hauptmenü hinzugefügt haben, indem Sie **Entfernen** und dann das Element wählen.
	- Ändern Sie das Hintergrundbild des Hauptmenüs, indem Sie **Hintergrund** und anschließend ein Bild wählen.

## Kombinationsseiten

Auf einigen Seiten sind zwei oder mehrere Funktionen auf einer Seite kombiniert. Die Anzahl der für Kombinationsseiten verfügbaren Optionen ist von den optionalen Geräten abhängig, die mit dem STRIKER Vivid Gerät verbunden sind. Sie können die Kombinationsseiten bearbeiten und neue Kombinationsseiten erstellen.

#### Erstellen einer neuen Kombinationsseite mit dem STRIKER Vivid 5/7/9 Gerät

Sie können eine benutzerdefinierte Seite erstellen, die Ihren Anforderungen entspricht.

- **1** Wählen Sie **Hauptmenü anpassen** > **Hinzufügen** > **Kombination hinzufügen**.
- **2** Wählen Sie ein Layout aus.

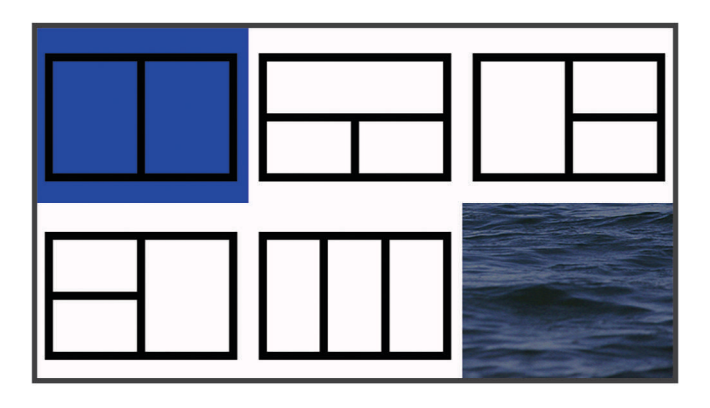

- **3** Wählen Sie einen Bereich.
- **4** Wählen Sie eine Datenseite aus.
- **5** Wiederholen Sie diese Schritte für die einzelnen Bereiche der Seite.
- **6** Wählen Sie bei Bedarf die Option **Daten (versteckt)** und dann eine Option:
	- Wählen Sie **Datenüberlagerung**, um die auf der Seite angezeigten Daten anzupassen.
	- Wählen Sie **Kompassband**, um die Kompassband-Datenleiste zu aktivieren und zu deaktivieren.
- **7** Wählen Sie **Fertig**, wenn Sie mit der Anpassung fertig sind.
- **8** Wählen Sie **Weiter**.
- **9** Geben Sie einen Namen für die Seite ein.

TIPP: Wählen Sie√, um einen Buchstaben auszuwählen.

- **10** Verwenden Sie die Pfeiltasten, um die Größe des Fensters zu ändern.
- **11** Verwenden Sie die Pfeiltasten, um eine Position im Hauptmenü auszuwählen.
- **12** Wählen Sie **Fertig**, um den Vorgang zu beenden.

#### <span id="page-9-0"></span>Erstellen einer neuen Kombinationsseite mit dem STRIKER Vivid 4 Gerät

Sie können eine benutzerdefinierte Seite erstellen, die Ihren Anforderungen entspricht.

- **1** Wählen Sie **Hauptmenü anpassen** > **Hinzufügen** > **Kombination hinzufügen**.
- **2** Wählen Sie die erste Funktion.
- **3** Wählen Sie die zweite Funktion.
- **4** Wählen Sie **Teilen**, um die Ausrichtung der geteilten Seite auszuwählen (optional).
- **5** Wählen Sie **Weiter**.
- **6** Geben Sie einen Namen für die Seite ein.
	- TIPP: Wählen Sie√. um den Buchstaben auszuwählen.
- **7** Verwenden Sie die Pfeiltasten, um die Größe des Fensters zu ändern.
- **8** Verwenden Sie die Pfeiltasten, um eine Position im Hauptmenü auszuwählen.
- **9** Wählen Sie **Fertig**, um den Vorgang zu beenden.

#### Anpassen von Kombinationsseiten

- **1** Öffnen Sie eine Kombinationsseite.
- **2** Wählen Sie  $\equiv$  > **Einstellen**.
- **3** Wählen Sie eine Option:
	- Wählen Sie **Name**, und geben Sie einen neuen Namen ein, um den Namen zu ändern.
	- Wählen Sie **Layout ändern**, und wählen Sie ein neues Layout, um die Anordnung der auf der Seite angezeigten Informationen zu ändern.
	- Wählen Sie **Funktion ändern**, und wählen Sie neue Informationen, um die auf der Seite angezeigten Informationen zu ändern.
	- Wählen Sie **Größe der Kombinationsseite ändern**, um die Größe des auf der Seite angezeigten Informationsbereichs anzupassen.
	- Wählen Sie **Datenüberlagerung**, um die auf der Seite angezeigten Daten anzuzeigen (*[Einstellungen für](#page-22-0) [Überlagerungszahlen](#page-22-0)*, Seite 17).

## Anpassen der Hintergrundbeleuchtung

- **1** Wählen Sie **Einstellungen** > **System** > **Anzeige** > **Beleuchtung**.
- **2** Passen Sie die Beleuchtung an.

**TIPP:** Drücken Sie auf einer beliebigen Seite wiederholt die Taste , um die Helligkeitsstufen zu durchblättern. Dies bietet sich an, wenn die Helligkeit so gering ist, dass Sie die Seite nicht sehen können.

## Anpassen des Farbmodus

**1** Wählen Sie **Einstellungen** > **System** > **Anzeige** > **Farbmodus**.

**TIPP:** Wählen Sie auf einer beliebigen Seite die Option **(U) > Farbmodus**, um auf die Farbeinstellungen zuzugreifen.

**2** Wählen Sie eine Option.

## Einrichten der Signaltöne

Sie können einrichten, unter welchen Bedingungen das Gerät Töne ausgibt.

- **1** Wählen Sie **Einstellungen** > **System** > **Signaltöne**.
- **2** Wählen Sie eine Option:
	- Damit das Gerät einen Ton ausgibt, wenn Sie ein Element auswählen und wenn ein Alarm ausgelöst wird, wählen Sie **Ein (Auswahl und Alarme)**.
	- Damit das Gerät nur einen Ton ausgibt, wenn Alarme ausgelöst werden, wählen Sie **Nur Alarme**.

## ActiveCaptain<sup>®</sup> App

#### **WARNUNG**

<span id="page-10-0"></span>Diese Funktion ermöglicht es Benutzern, Informationen zu übermitteln. Garmin® übernimmt keinerlei Gewähr im Hinblick auf die Genauigkeit, Vollständigkeit oder Aktualität der von Benutzern übermittelten Informationen. Die Nutzung oder der Verlass auf die von Benutzern übermittelten Informationen erfolgt auf eigene Gefahr.

Die ActiveCaptain App stellt eine Verbindung mit dem STRIKER Vivid Gerät und mit der Community her, um ein vernetztes Erlebnis an Bord zu bieten.

Verwenden Sie die App, um Benutzerdaten wie Wegpunkte und Routen schnell und einfach zu übertragen, eine Verbindung mit der Garmin Quickdraw™ Contours-Community herzustellen, die Gerätesoftware zu aktualisieren und die Route zu planen.

## ActiveCaptain Zuständigkeitsbereich

Die Nutzung des STRIKER Vivid Geräts mit der ActiveCaptain App ist von dem jeweiligen Zuständigkeitsbereich abhängig.

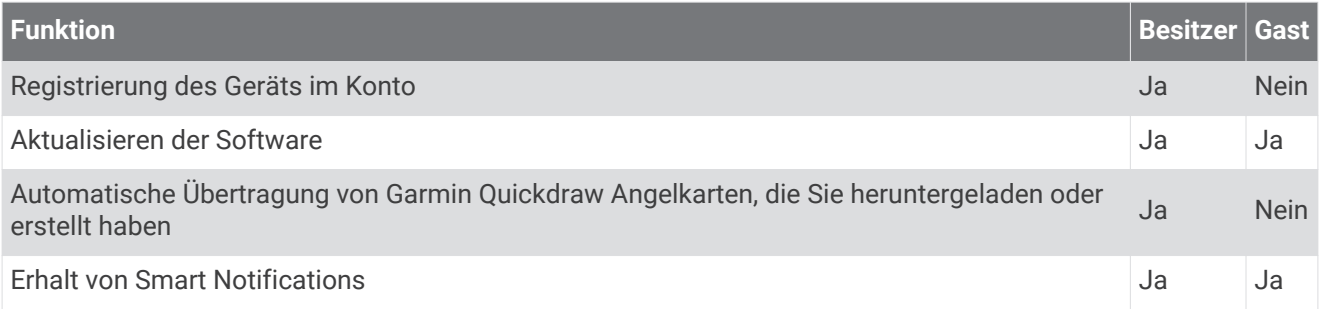

## Erste Schritte mit der ActiveCaptain App

**HINWEIS:** Die ActiveCaptain Funktion ist nur auf den Modellen STRIKER Vivid 7 und STRIKER Vivid 9 verfügbar, die über die Wi‑Fi® Technologie verfügen.

Sie können ein Mobilgerät über die ActiveCaptain App mit dem STRIKER Vivid Gerät verbinden. Die App ermöglicht es Ihnen, schnell und einfach mit dem Kartenplotter zu interagieren und verschiedene Aufgaben auszuführen, beispielsweise Teilen von Daten, Registrierung, Updates der Gerätesoftware und Erhalt von Benachrichtigungen des Mobilgeräts.

- **1** Wählen Sie auf dem STRIKER Vivid Gerät die Option **ActiveCaptain**.
- **2** Wählen Sie auf der **ActiveCaptain** Seite die Option **WLAN-Netzwerk** > **Wi-Fi** > **Ein**.
- **3** Geben Sie einen Namen und ein Kennwort für das Netzwerk ein.
- **4** Installieren Sie über den App-Shop des Mobilgeräts die ActiveCaptain App und öffnen Sie sie.
- **5** Achten Sie darauf, dass sich das Gerät in einer Entfernung von maximal 24 m (80 Fuß) zum STRIKER Vivid Gerät befindet.
- **6** Öffnen Sie in den Einstellungen des Mobilgeräts die Wi‑Fi Verbindungsseite und verbinden Sie das Garmin Gerät. Verwenden Sie dabei die auf dem Garmin Gerät eingegebenen Informationen zu Name und Kennwort.

## <span id="page-11-0"></span>Aktivieren von Smart Notifications

#### **WARNUNG**

Lesen oder beantworten Sie beim Führen des Boots keine Benachrichtigungen. Mangelnde Aufmerksamkeit beim Führen des Boots kann zur Beschädigung des Boots, zu Personenschäden oder zu Tod führen.

Damit das STRIKER Vivid Gerät Benachrichtigungen empfangen kann, müssen Sie es mit dem mobilen Gerät und der ActiveCaptain App verbinden.

- **1** Wählen Sie auf dem STRIKER Vivid Gerät die Option **ActiveCaptain** > **Smart Notifications** > **Benachrichtigungen aktivieren**.
- **2** Aktivieren Sie in den Einstellungen des mobilen Geräts die Bluetooth® Technologie.
- **3** Achten Sie darauf, dass die Geräte nicht weiter als 24 m (80 Fuß) voneinander entfernt sind.
- **4** Wählen Sie auf dem mobilen Gerät in der ActiveCaptain App die Option **Smart Notifications** > **Mit Kartenplotter koppeln**.
- **5** Folgen Sie den Anweisungen auf dem Display, um die App und das STRIKER Vivid Gerät zu koppeln.
- **6** Geben Sie bei der Aufforderung die Nummer auf dem mobilen Gerät ein.
- **7** Passen Sie bei Bedarf in den Einstellungen des mobilen Geräts an, welche Benachrichtigungen Sie erhalten.

#### Aktualisieren der Software mit der ActiveCaptain App

Wenn das Gerät die Wi‑Fi Technologie unterstützt, können Sie aktuelle Software-Updates für das Gerät mit der ActiveCaptain App herunterladen und installieren.

#### *HINWEIS*

Im Rahmen von Software-Updates muss die App u. U. große Dateien herunterladen. Dabei finden normale Datenlimits oder Gebühren für Ihren Internetanbieter Anwendung. Wenden Sie sich an Ihren Internetanbieter, um weitere Informationen zu Datenlimits oder Gebühren zu erhalten.

Die Installation kann einige Minuten dauern.

- **1** Verbinden Sie das mobile Gerät mit dem STRIKER Vivid Gerät (*[Erste Schritte mit der ActiveCaptain App](#page-10-0)*, [Seite 5](#page-10-0)).
- **2** Wenn ein Software-Update verfügbar ist und Sie auf dem mobilen Gerät über Internetzugriff verfügen, wählen Sie die Option **Software-Updates** > **Herunterladen**.

Die ActiveCaptain App lädt das Update auf das mobile Gerät herunter. Wenn Sie die App wieder mit dem STRIKER Vivid Gerät verbinden, wird das Update auf das Gerät übertragen. Nach Abschluss der Übertragung werden Sie aufgefordert, das Update zu installieren.

- **3** Wählen Sie bei der entsprechenden Aufforderung auf dem STRIKER Vivid Gerät eine Option zum Installieren des Updates.
	- Wählen Sie **OK**, um die Software sofort zu aktualisieren.
	- Wählen Sie **Abbrechen**, um die Installation des Updates später durchzuführen. Wenn Sie das Update installieren möchten, wählen Sie **ActiveCaptain** > **Software-Updates** > **Jetzt installieren**.

## Echolot-Fishfinder

<span id="page-12-0"></span>Weitere Informationen dazu, welcher Geber am besten für Ihre Ansprüche geeignet ist, finden Sie unter [garmin.com/transducers.](http://www.garmin.com/transducers)

Dank verschiedener Echolotansichten können Sie Fische in der Umgebung besser erkennen. Die verfügbaren Echolotansichten sind von der Art des Gebers und des Echolotmoduls abhängig, die mit dem Kartenplotter verbunden sind. Beispielsweise können Sie bestimmte Garmin ClearVü™ Echolotansichten nur anzeigen, wenn ein kompatibler Garmin ClearVü Geber verbunden ist.

Es sind vier grundlegende Arten von Echolotansichten verfügbar: Eine Vollbildansicht, eine geteilte Bildschirmansicht, auf der mindestens zwei Ansichten kombiniert sind, eine Split-Zoom-Ansicht und eine Split-Frequenz-Ansicht, die zwei verschiedene Frequenzen darstellt. Sie können die Einstellungen für die einzelnen Ansichten auf dem Bildschirm anpassen. Wenn Sie z. B. die Split-Frequenz-Ansicht eingestellt haben, lässt sich die Verstärkung für die einzelnen Frequenzen getrennt anpassen.

## Echolotansicht Traditionell

Je nach verbundenem Geber sind verschiedene Vollbildansichten verfügbar.

In der Echolotansicht Traditionell wird ein großes Bild der Echolot-Messwerte eines Gebers angezeigt. Die Skala am rechten Bildschirmrand zeigt die Tiefe erkannter Objekte an, während der Bildschirm einen Bildlauf von rechts nach links durchführt.

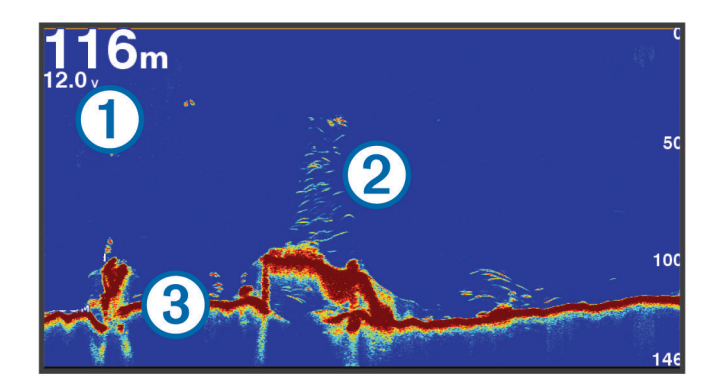

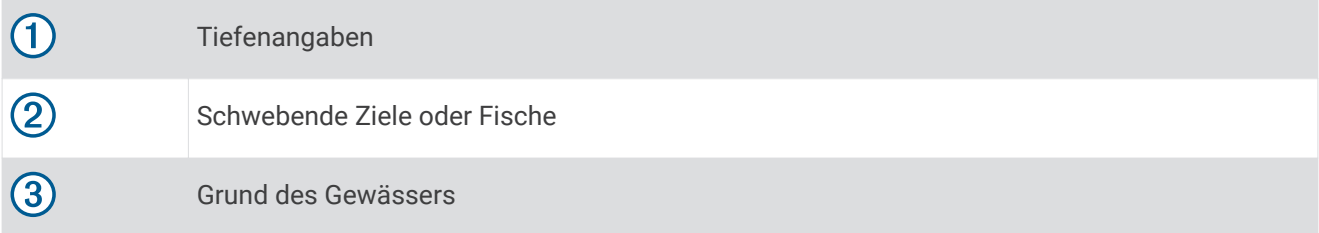

## <span id="page-13-0"></span>Garmin ClearVü Echolotansicht

**HINWEIS:** Für den Empfang von Garmin ClearVü Echolotsignalen benötigen Sie einen kompatiblen Geber. Informationen zu kompatiblen Gebern finden Sie unter [garmin.com/transducers.](http://www.garmin.com/transducers)

Das Garmin ClearVü Hochfrequenzecholot bietet eine detaillierte Darstellung von Strukturen unter dem Schiff ein detailliertes Bild der Umgebung des Schiffs.

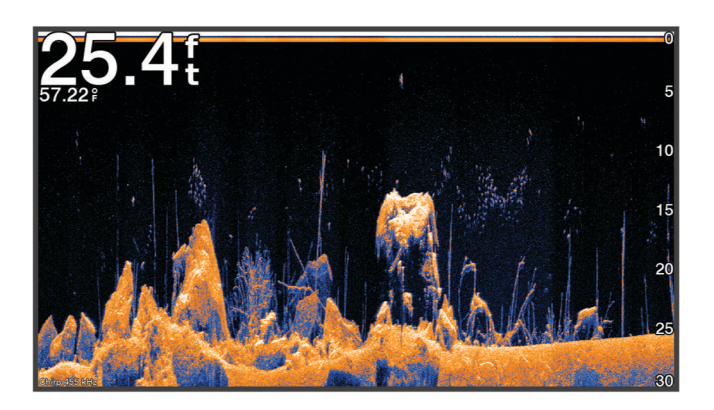

Traditionelle Geber senden einen konischen Kegel. Die Garmin ClearVü Scanning Echolottechnologie sendet zwei schmale Kegel, die dem Strahl in einem Kopiergerät ähneln. Diese Kegel produzieren ein klares, realitätsnahes Bild der Ansicht unter dem Schiff.

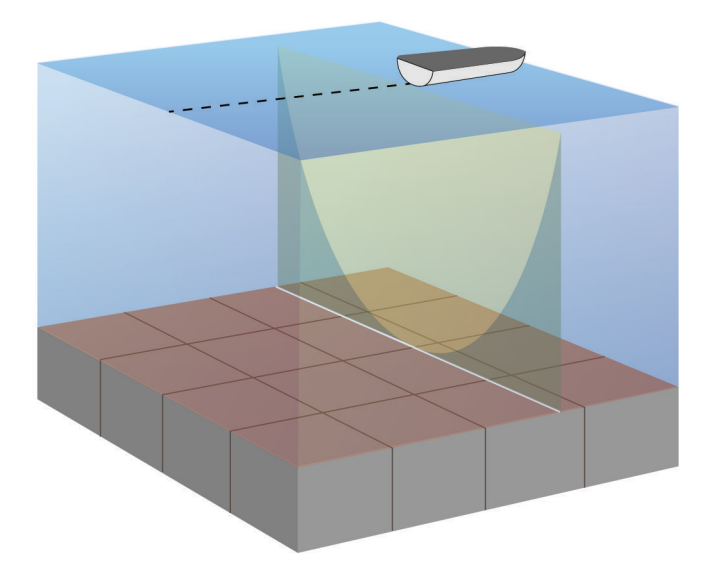

## <span id="page-14-0"></span>SideVü Echolotansicht

Mit der SideVü Echolottechnologie wird angezeigt, was sich neben dem Schiff befindet. Sie können sie zum Suchen nach Strukturen und Fischen verwenden.

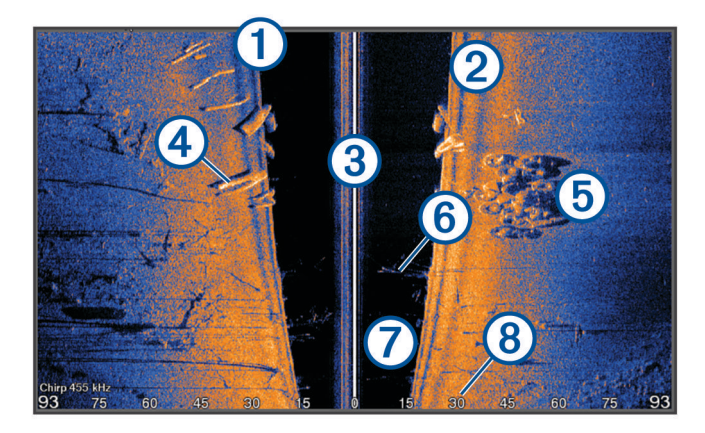

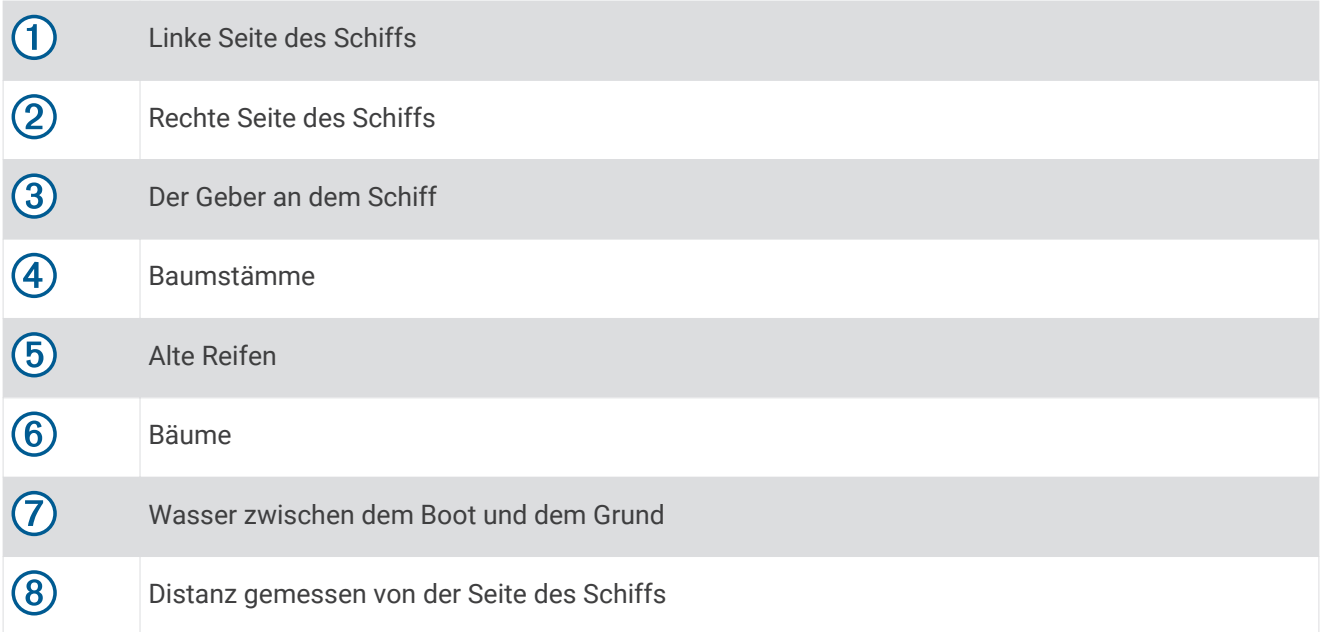

## Split-Frequenz-Seite

Auf der Split-Frequenz-Seite können Sie zwei Frequenzen anzeigen.

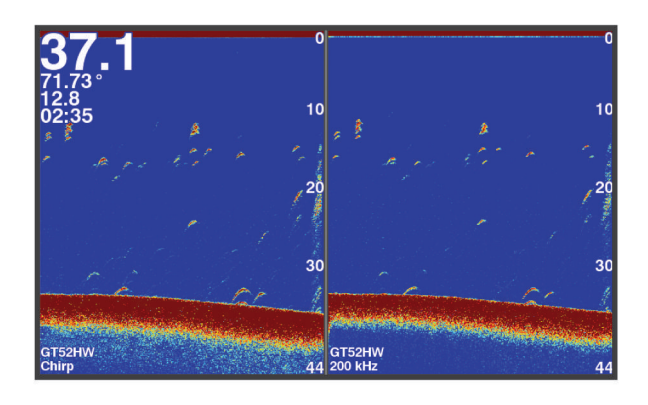

## <span id="page-15-0"></span>Flasher-Anzeige

In der Flasher-Anzeige werden Echolotinformationen auf einer kreisförmigen Tiefenskala mit Informationen zur Ansicht unter dem Boot angezeigt. Die Skala ist ringförmig angeordnet. Sie beginnt oben und wird im Uhrzeigersinn fortgesetzt. Die Tiefe wird anhand des Maßstabs innen im Ring angegeben. Echolotinformationen blinken auf dem Ring, wenn sie bei der angegebenen Tiefe empfangen werden. Die Farben deuten auf unterschiedlich starke Echolotsignale hin.

Wählen Sie Flasher.

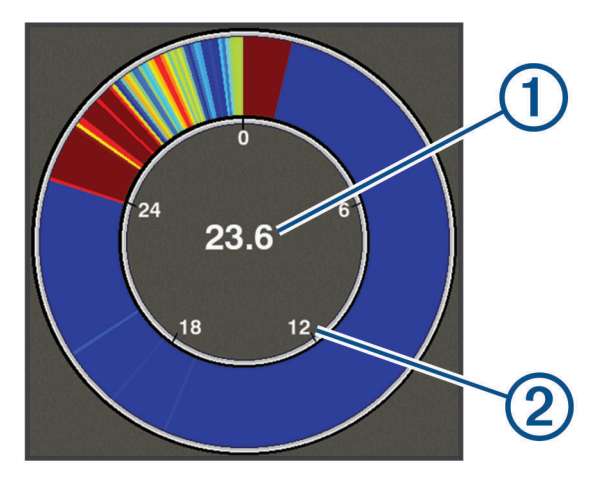

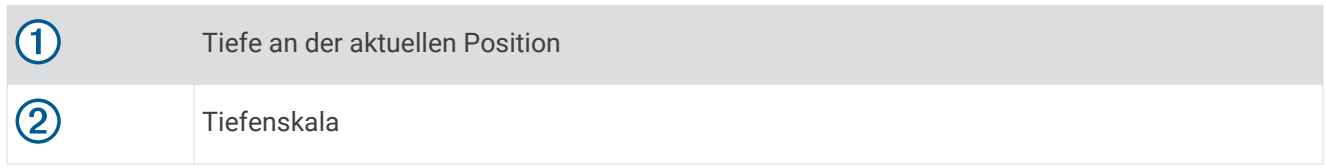

## <span id="page-16-0"></span>Split-Zoom-Ansicht

Auf der Split-Zoom-Seite können Sie eine Vollbildgrafik der Echolot-Messwerte auf der rechten Seite des Displays und einen vergrößerten Teil der Grafik auf der linken Seite des Displays anzeigen. Wählen Sie in einer Echolotansicht die Option > **Zoom** > **Geteilter Zoom**.

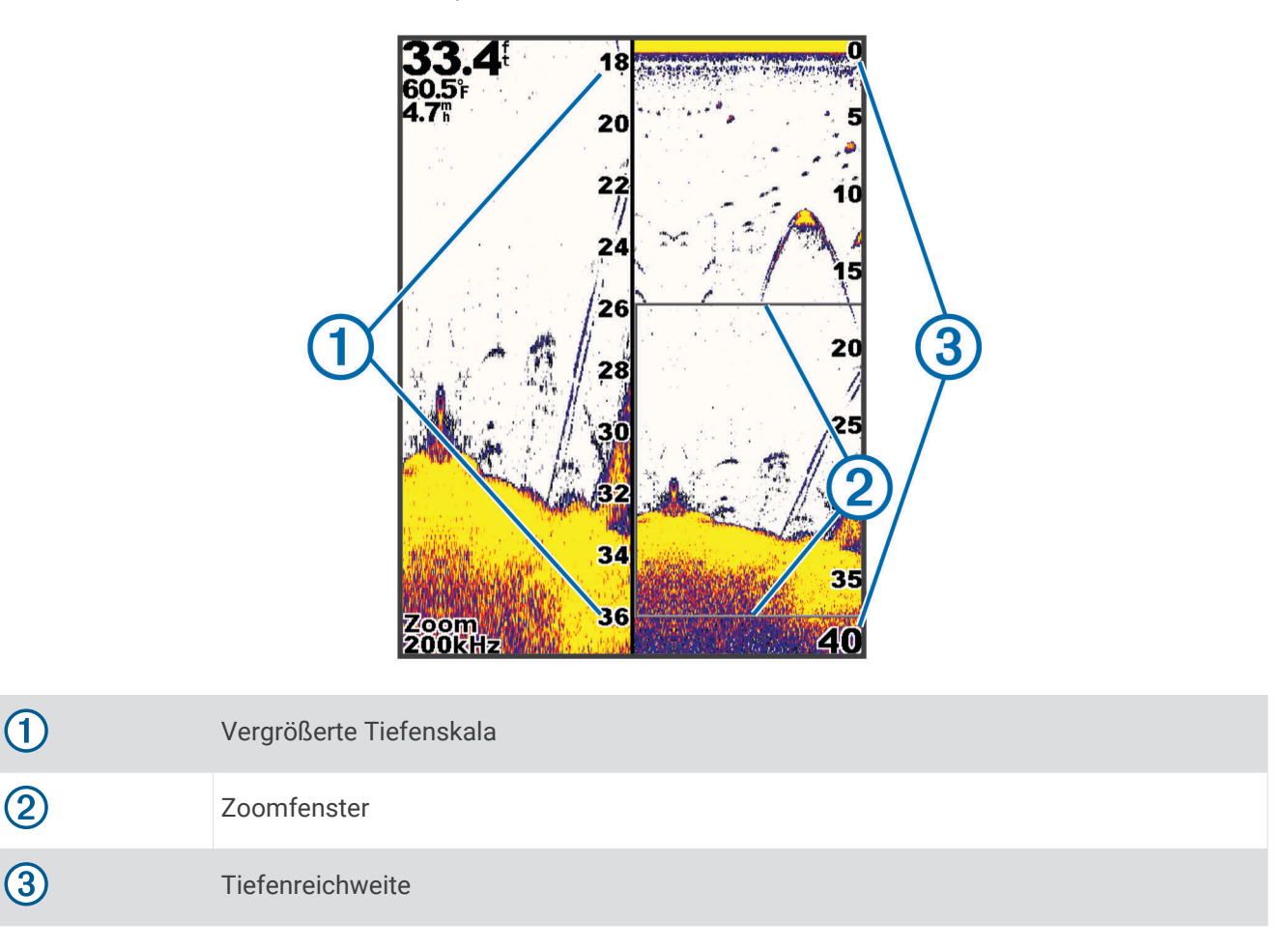

## Auswählen der Geberart

Wenn Sie einen Geber verbinden, der nicht im Lieferumfang des Geräts enthalten war, müssen Sie möglicherweise die Geberart einrichten, damit das Echolot ordnungsgemäß funktioniert. Bevor Sie den Geber verbinden, sollten Sie die Geberart wählen. Der Gebername sollte auf dem Etikett am Geberkabel in der Nähe des Steckers angegeben sein.

Dieses Gerät ist mit einer Reihe von Zubehörgebern kompatibel, darunter Garmin ClearVü Geber, die unter [garmin.com/transducers](http://www.garmin.com/transducers) verfügbar sind.

- **1** Wählen Sie **Einstellungen** > **Mein Schiff** > **Geberart**.
- **2** Wählen Sie eine Option:
	- Wählen Sie für einen Dual-Beam-Geber mit 200/77 kHz die Option **Dual Beam (200/77 kHz)**.
	- Wählen Sie für einen Zweifrequenzgeber mit 200/50 kHz die Option **Zweifrequenz (200/50 kHz)**.
	- Wenn Sie eine andere Geberart haben, wählen Sie sie aus der Liste aus.

## <span id="page-17-0"></span>**Echolotfrequenzen**

**HINWEIS:** Die verfügbaren Frequenzen sind vom verwendeten Kartenplotter und Geber und von den verwendeten Echolotmodulen abhängig.

Durch die Anpassung der Frequenz kann das Echolot für bestimmte Zwecke und die aktuelle Tiefe des Wassers angepasst werden.

Bei höheren Frequenzen ist der Kegel schmaler. Diese Frequenzen eignen sich auch besser bei hohen Geschwindigkeiten und rauen Seeverhältnissen. Die Definition des Grunds und die Definition der Sprungschicht kann bei einer höheren Frequenz besser sein.

Bei niedrigeren Frequenzen ist der Kegel breiter, sodass mehr Ziele angezeigt werden. Allerdings können bei rauen Seeverhältnissen auch mehr Oberflächenstörungen ausgegeben werden, und die Kontinuität des Grundsignals könnte reduziert werden. Breitere Kegel sorgen für größere Bögen für Fischschwärme und eignen sich daher ausgezeichnet zur Suche nach Fischen. Breitere Kegel bieten auch eine bessere Leistung in Tiefwasser, da die niedrigere Frequenz Tiefwasser besser durchdringt.

CHIRP-Frequenzen ermöglichen es Ihnen, mit jedem Impuls einen bestimmten Frequenzbereich zu durchlaufen. Dies führt in Tiefwasser zu einer besseren Echotrennung. Mit CHIRP können Ziele spezifisch identifiziert werden, beispielsweise einzelne Fische in einem Schwarm. Die Funktion bietet sich auch in Tiefwasser an. In der Regel liefert CHIRP eine bessere Leistung als Einzelfrequenzen. Da einige Fischziele bei einer festgelegten Frequenz u. U. besser angezeigt werden, sollten Sie bei der Verwendung von CHIRP-Frequenzen Ihre Ziele und die Wasserbedingungen in Betracht ziehen.

Bei einigen Echolot-Blackboxen und Gebern besteht zudem die Möglichkeit, für jede Geberkomponente voreingestellte Frequenzen anzupassen. So können Sie die Frequenz je nach geänderten Wasserbedingungen und Zielen schnell mithilfe der Voreinstellungen umstellen.

Wenn Sie gleichzeitig zwei Frequenzen in der Split-Frequenz-Ansicht anzeigen, können Sie mit den Signalen der niedrigeren Frequenz weiter in die Tiefe blicken und gleichzeitig mit den Signalen der höheren Frequenz mehr Details sehen.

#### Auswählen der Geberfrequenz

**HINWEIS:** Es ist nicht möglich, die Frequenzen für alle Echolotansichten und Geber anzupassen. Sie können wählen, welche Frequenzen in der Echolotansicht angezeigt werden sollen.

#### *HINWEIS*

Achten Sie stets auf die vor Ort geltenden Bestimmungen bezüglich Echolotfrequenzen. Beispielsweise ist es Ihnen zum Schutz von Schwertwal-Schulen evtl. untersagt, innerhalb eines Umkreises von 800 m (½ Meile) um eine Schule von Schwertwalen Frequenzen zwischen 50 und 80 kHz zu verwenden. Sie sind dafür verantwortlich, das Gerät im Einklang mit allen geltenden Gesetzen und Vorschriften zu verwenden.

- **1** Wählen Sie in einer Echolotansicht die Option > **Häufigkeit:**.
- **2** Wählen Sie eine Frequenz, die für Ihre Anforderungen und die Wassertiefe geeignet ist. Weitere Informationen zu Frequenzen finden Sie unter *Echolotfrequenzen*, Seite 12.

## Erstellen von Wegpunkten im Echolot-Bildschirm mithilfe der Gerätetasten

- **1** Wählen Sie in einer Echolotansicht die Pfeiltasten, um eine zu speichernde Position auszuwählen.
- 2 Wählen Sie $\checkmark$ .
- **3** Bearbeiten Sie bei Bedarf die Wegpunktinformationen.

## Anhalten des Echolots

Es sind nicht alle Optionen auf allen Modellen verfügbar.

Wählen Sie eine Option:

- Wählen Sie im Echolot-Bildschirm Traditionell oder ClearVü die Taste (bzw.).
- Wählen Sie im Echolot-Bildschirm SideVü die Taste v bzw. .

## <span id="page-18-0"></span>Anpassen des Zooms

Sie können den Zoom manuell anpassen, indem Sie den Bereich und eine feste Anfangstiefe angeben. Wenn die Tiefe beispielsweise 15 m und die Anfangstiefe 5 m beträgt, zeigt das Gerät einen vergrößerten Bereich von 5 bis 20 m an.

Sie können das Gerät den Zoom auch automatisch anpassen lassen, indem Sie einen Bereich festlegen. Das Gerät berechnet den Zoombereich vom Grund ausgehend. Wenn Sie beispielsweise einen Bereich von 10 m auswählen, zeigt das Gerät einen vergrößerten Bereich vom Grund bis zu 10 m über dem Grund an.

- **1** Wählen Sie in einer Echolotansicht die Option > **Zoom**.
- **2** Wählen Sie eine Option:
	- Wählen Sie **Grundverfolgung**, um die Seite auf den Grund zu fixieren.
	- Wählen Sie **Manuell**, um den Zoom manuell einzurichten.
	- Wählen Sie **Automatisch**, um den Zoom automatisch einzurichten.
	- Wählen Sie **Geteilter Zoom**, um die Split-Zoom-Ansicht zu aktivieren.

#### Fixieren des Bildschirms auf den Grund

Sie können den Bildschirm auf den Grund fixieren. Wenn Sie beispielsweise einen Bereich von 20 Metern auswählen, zeigt das Gerät einen Bereich vom Grund bis zu 20 Metern über dem Grund an. Der Bereich wird auf der rechten Seite angezeigt.

- **1** Wählen Sie in einer Echolotansicht die Option > **Zoom** > **Grundverfolgung**.
- **2** Wählen Sie einen Bereich.

## Echolotverstärkung

Über die Verstärkungseinstellung wird die Empfindlichkeit des Echolotempfängers zur Kompensation von Wassertiefe und Wasserklarheit gesteuert. Wenn Sie die Verstärkung erhöhen, werden mehr Details angezeigt. Wenn Sie sie verringern, werden Seegangsstörungen verringert.

**HINWEIS:** Wenn Sie die Verstärkung in einer Echolotansicht festlegen, wird die Einstellung auf alle Ansichten angewendet.

#### Automatisches Einrichten der Verstärkung

**HINWEIS:** Zum Einrichten der Verstärkung auf der Split-Frequenz-Seite müssen Sie jede Frequenz separat festlegen.

- **1** Wählen Sie > **Verstärkung**.
- **2** Wählen Sie, sofern zutreffend, die Option **Aut. Verst. akt.**.
- **3** Wählen Sie eine Option:
	- Wählen Sie **Autom. hoch**, um automatisch schwächere Echolotsignale mit hoher Empfindlichkeit mit mehr Störungen anzuzeigen.
	- Wählen Sie **Autom. mittel**, um automatisch Echolotsignale mit mittlerer Empfindlichkeit mit mittleren Störungen anzuzeigen.
	- Wählen Sie **Aut. niedr.**, um automatisch Echolotsignale mit niedriger Empfindlichkeit mit weniger Störungen anzuzeigen.

#### Manuelles Einrichten der Verstärkung

- **1** Wählen Sie in einer Echolotansicht die Option  $\rightarrow$  > Verstärkung.
- **2** Wählen Sie bzw. bis Sie Störungen im Wasserbereich sehen.
- **3** Wählen Sie  $\rightarrow$  bzw.  $\left($ , um die Verstärkung zu verringern.

## <span id="page-19-0"></span>Anpassen des Bereichs der Tiefenskala

Sie können den Bereich der Tiefenskala anpassen, die rechts im Bildschirm angezeigt wird. Bei der automatischen Bereichsanpassung bleibt der Grund im unteren Drittel des Echolot-Bildschirms. Die Funktion kann bei der Grundverfolgung mit langsamen oder leichten Geländeänderungen nützlich sein.

Wenn sich die Tiefe drastisch ändert, z. B. bei einer Kante oder einer Klippe, bietet eine manuelle Bereichsanpassung eine Ansicht einer bestimmten Tiefenreichweite. Der Grund wird auf dem Bildschirm so lange angezeigt wie er sich innerhalb des eingerichteten manuellen Bereichs befindet.

- **1** Wählen Sie auf einer Echolotseite die Option  $\mathbf{R}$  > Bereich.
- **2** Wählen Sie eine Option:
	- Wählen Sie Automatisch, damit das Gerät den Bereich automatisch basierend auf der Tiefe anpasst.
	- Wählen Sie  $\longrightarrow$  bzw.  $\blacktriangleright$ , um den Bereich manuell zu erhöhen.
	- Wählen Sie  $\triangle$  bzw.  $\langle$ , um den Bereich manuell zu verringern.
	- HINWEIS: Wählen Sie auf einer Echolotseite <sup>und und ...</sup> um den Bereich schnell manuell anzupassen.

Wenn Sie den Bereich auf einer Seite festlegen, wird diese Einstellung auf alle Seiten bis auf die SideVü Seite angewendet.

## Echoloteinstellungen

#### Anzeigen und Anpassen der Tiefenlinie

Sie können auf dem Echolot-Bildschirm eine horizontale Linie anzeigen und anpassen. Die Tiefe der Linie wird rechts im Bildschirm angezeigt.

**HINWEIS:** Wenn eine Tiefenlinie auf einer Seite angezeigt wird, dann wird sie auf allen Seiten angezeigt.

- 1 Wählen Sie auf einer Echolotseite die Option  $\blacksquare$  > **Echoloteinstellungen** > **Tiefenlinie**.
- 2 Wählen Sie $\equiv$ .
- **3** Wählen Sie bzw. , um die Tiefenlinie anzupassen.

#### Einrichten der Bildlaufgeschwindigkeit

Sie können die Geschwindigkeit einstellen, mit der sich das Echolotbild über die Seite bewegt. Bei einer höheren Bildlaufgeschwindigkeit werden besonders in Fahrt oder beim Schleppfischen mehr Details angezeigt. Bei einer niedrigeren Bildlaufgeschwindigkeit werden die Echolotinformationen länger auf dem Bildschirm angezeigt. Wenn Sie die Bildlaufgeschwindigkeit in einer Echolotansicht festlegen, wird die Einstellung auf alle Echolotansichten angewendet.

- 1 Wählen Sie in einer Echolotansicht die Option  $\blacksquare$  > **Echoloteinstellungen** > **Bildlaufgeschwindigkeit**.
- **2** Wählen Sie eine Option:
	- Wählen Sie **Automatisch**, um die Bildlaufgeschwindigkeit automatisch anhand der Geschwindigkeit über Grund anzupassen.

Bei der automatischen Einstellung wird eine für die Schiffsgeschwindigkeit angemessene Bildlaufgeschwindigkeit gewählt, sodass Ziele im Wasser im richtigen Seitenverhältnis angezeigt werden und weniger Verzerrungen unterliegen. Beim Anzeigen von Garmin ClearVü oder SideVü Echolotansichten sollten Sie die Einstellung Automatisch verwenden.

• Wählen Sie Ultrascroll® , um eine sehr hohe Bildlaufgeschwindigkeit zu verwenden.

Bei der Option Ultrascroll werden neue Echolotdaten schnell fortlaufend angezeigt, jedoch ist die Bildqualität geringer. In den meisten Situationen bietet die Option für einen schnellen Bildlauf ein gutes Gleichgewicht zwischen einem schnellen Bildlauf und weniger verzerrten Zielen.

#### Einrichten des Limits für die Grunderfassung

Sie können eine maximale Tiefe eingeben, bei der mit der Funktion für den automatischen Bereich der Grund erfasst wird. Bei einem niedrigen Limit werden Daten zum Grund schneller erfasst als bei einem hohen Limit.

- **1** Wählen Sie in einer Echolotansicht die Option  $\equiv$  > **Echoloteinstellungen** > **Limit für Grunderfassung**.
- **2** Wählen Sie einen Bereich.

#### <span id="page-20-0"></span>Einstellungen für die Echolotdarstellung

Wählen Sie in einer Echolotansicht die Option **Example 2 > Echoloteinstellungen > Darstellung.** 

**Farbschema**: Legt das Farbschema fest.

- **Kante**: Zeigt das vom Grund am stärksten reflektierte Signal an, um die Beschaffenheit des Bodens besser definieren zu können.
- **A-Bereich**: Zeigt eine vertikale Echolotdarstellung auf der rechten Seite des Bildschirms an, auf der auf einem Maßstab unmittelbar die Reichweite zu Zielen angezeigt wird.

**Fischsymbole**: Legt fest, wie das Echolot schwebende Ziele interpretiert.

#### Aktivieren des A-Bereichs

Der A-Bereich ist eine vertikale Echolotdarstellung auf der rechten Seite der Vollbild-Echolotansicht. Mit dieser Funktion werden die zuletzt angezeigten Echolotdaten erweitert, sodass sie einfacher zu erkennen sind. Sie kann auch beim Erkennen von Fischen in der Nähe des Grunds hilfreich sein.

**HINWEIS:** Diese Funktion ist nicht auf allen Echolotseiten verfügbar.

Wählen Sie auf der Vollbildseite die Option  $\leq$  > **Echoloteinstellungen** > Darstellung > A-Bereich.

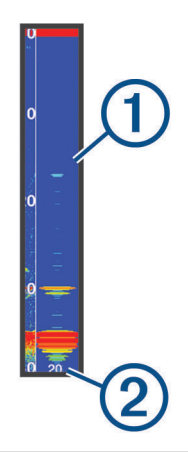

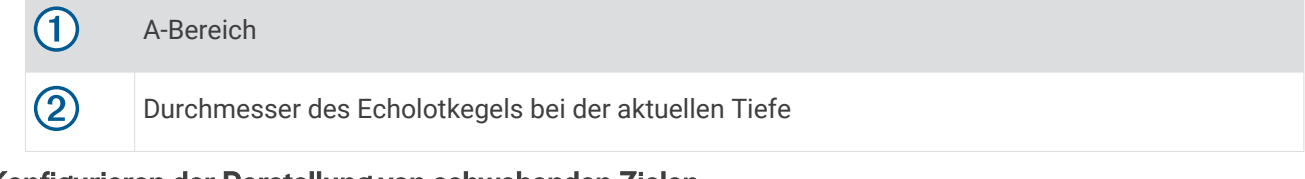

#### Konfigurieren der Darstellung von schwebenden Zielen

**HINWEIS:** Wenn Sie die Darstellung von schwebenden Zielen auf einer Seite konfigurieren, wird die Einstellung auf alle Seiten angewendet.

**HINWEIS:** Diese Funktion ist nicht in allen Echolotansichten verfügbar.

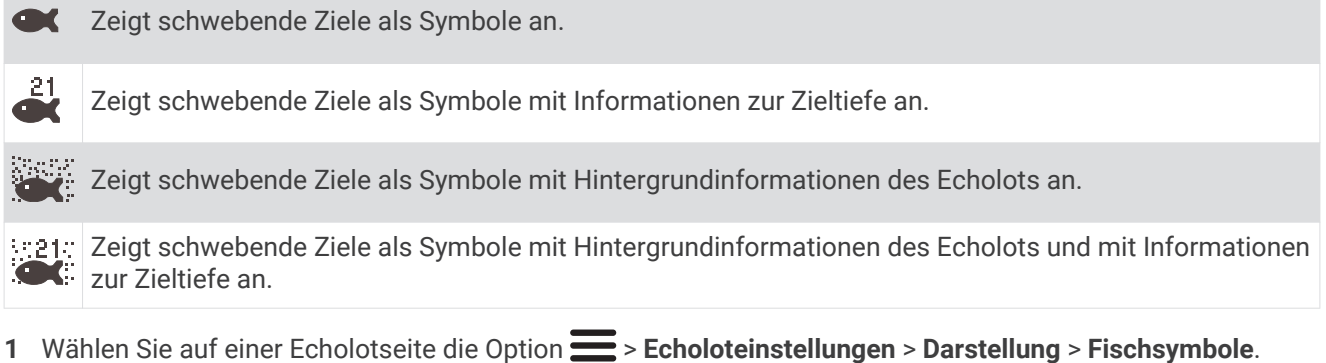

**2** Wählen Sie eine Option.

#### <span id="page-21-0"></span>Einstellungen für die Echolot-Störsignalunterdrückung

Wählen Sie in einer Echolotansicht die Option  $\equiv$  > **Echoloteinstellungen > Rauschunterdrückung**.

**Störungen**: Passt die Empfindlichkeit an, um die Auswirkungen von Störungen von Störungsquellen in der Nähe zu reduzieren.

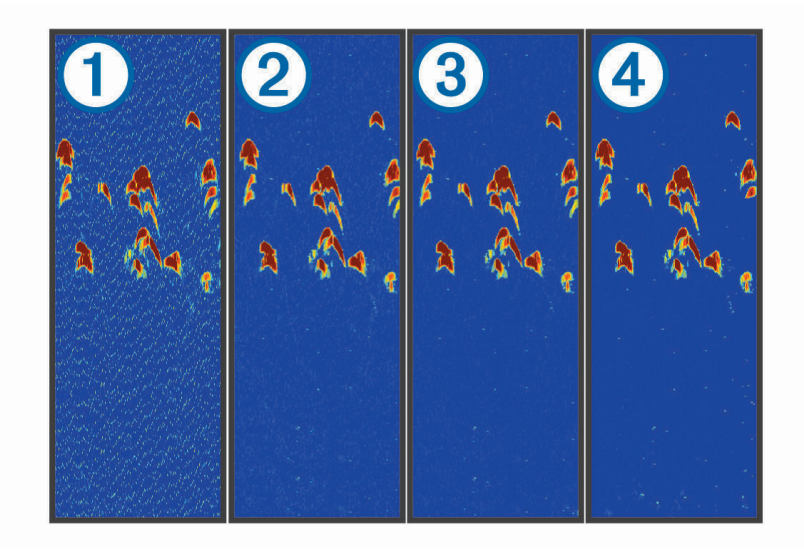

Wenn Sie die Störungseinstellungen von "Aus"  $\Omega$  über "Niedrig"  $(2)$ , "Mittel"  $(3)$  und "Hoch"  $(4)$  anpassen, werden Störungen schrittweise entfernt. Die starken Echolotsignale werden dadurch aber kaum beeinflusst. Sie sollten die niedrigste Störungseinstellung verwenden, bei der die gewünschte Verbesserung erzielt wird, um Störungen vom Bildschirm zu entfernen. Störungen lassen sich am besten vermeiden, indem montagebedingte Probleme beseitigt werden, die Störungen verursachen.

**Oberflächenstörungen**: Blendet Echolotsignale aus, die aus der Nähe der Wasseroberfläche reflektiert werden. Beim Ausblenden von Oberflächenstörungen werden Seegangsstörungen verringert.

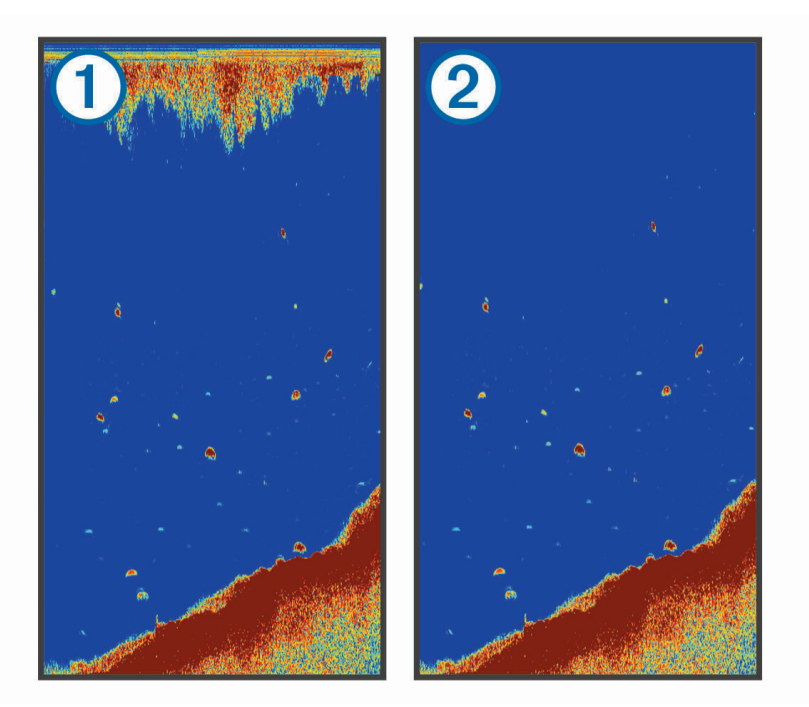

Oberflächenstörungen  $\Omega$  entstehen durch Störungen zwischen dem Geber und dem Wasser. Sie können Oberflächenstörungen ausblenden (2), um Seegangsstörungen zu verringern. Bei breiteren Kegeln (niedrige Frequenzen) können mehr Ziele angezeigt werden, allerdings werden u. U. auch mehr Oberflächenstörungen erzeugt.

#### <span id="page-22-0"></span>**TVG**: Verringert Oberflächenstörungen.

Nutzen Sie diese Funktion, wenn Sie Seegangsstörungen oder Störungen in der Nähe der Wasseroberfläche steuern oder unterdrücken möchten. Sie kann auch zum Anzeigen von Zielen in der Nähe der Oberfläche verwendet werden, die andernfalls durch Oberflächenstörungen verdeckt wären.

#### Einstellungen für Überlagerungszahlen

Sie können die auf der Echolotseite angezeigten Daten anpassen.

Wählen Sie in einer Echolotansicht die Option **>>>>Datenüberlagerung**.

**Navigationsübersicht**: Zeigt die Navigationsübersicht an, wenn das Schiff zu einem Ziel navigiert.

**Kompassband**: Zeigt die Kompassband-Datenleiste an.

**Gerätespannung**: Zeigt die Spannung des Geräts an.

**Tiefe**: Zeigt die aktuelle Tiefe des Gebers an.

**Geschwindigkeit**: Zeigt die aktuelle Geschwindigkeit des Schiffs an.

**Wassertemperatur**: Zeigt die aktuelle Wassertemperatur an.

**Uhrzeit**: Zeigt die aktuelle Uhrzeit an.

## Erstellen von Garmin Quickdraw Contours Karten

#### **WARNUNG**

Mit der Funktion zum Erstellen von Garmin Quickdraw Contours Karten können Benutzer Karten erstellen. Garmin übernimmt keinerlei Gewähr im Hinblick auf die Genauigkeit, Zuverlässigkeit, Vollständigkeit oder Aktualität der von Dritten erstellten Karten. Die Nutzung oder der Verlass auf die von Dritten erstellten Karten erfolgt auf eigene Gefahr.

Mit der Funktion zum Erstellen von Garmin Quickdraw Contours Karten können Sie auf jedem Gewässer sofort Karten mit Tiefenlinien und Tiefenbezeichnungen erstellen.

Wenn Garmin Quickdraw Contours Daten aufzeichnet, wird um das Schiffsymbol ein farbiger Kreis angezeigt. Dieser Kreis stellt den ungefähren Kartenbereich dar, der bei jedem Durchgang vermessen wird.

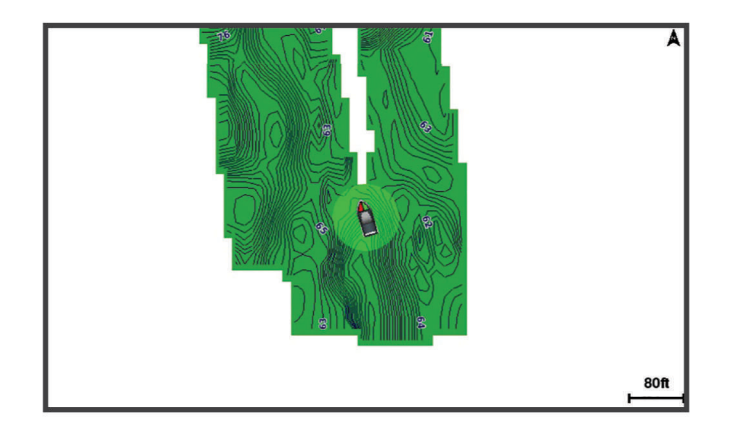

Ein grüner Kreis kennzeichnet eine gute Tiefe und GPS-Position und eine Geschwindigkeit unter 16 km/h (10 mph). Ein gelber Kreis kennzeichnet eine gute Tiefe und GPS-Position und eine Geschwindigkeit zwischen 16 und 32 km/h (10 und 20 mph). Ein roter Kreis kennzeichnet eine schlechte Tiefe oder GPS-Position und eine Geschwindigkeit über 32 km/h (20 mph).

Sie können Garmin Quickdraw Contours auf einer Kombinationsseite oder als Einzelansicht auf der Karte anzeigen.

Die Menge der gespeicherten Daten ist vom verfügbaren Speicherplatz des Geräts, der Echolotquelle und der Bootsgeschwindigkeit während der Datenaufzeichnung abhängig. Bei Verwendung eines Single-Beam-Echolots sind längere Aufzeichnungen möglich. Sie können voraussichtlich etwa 1.500 Stunden an Daten auf dem Gerät aufzeichnen.

## <span id="page-23-0"></span>Kartografische Erfassung von Gewässern mit Garmin Quickdraw Contours

Zum Verwenden von Garmin Quickdraw Contours benötigen Sie die Echolottiefe und Ihre GPS-Position.

- **1** Wählen Sie **Quickdraw-Karte** > > **Quickdraw Contours** > **Aufzeichnung starten**.
- 2 Wählen Sie nach Abschluss der Aufzeichnung die Option **in Seiner Contours** > Aufzeichnung **anhalten**.

## Hinzufügen einer Bezeichnung zu einer Garmin Quickdraw Contours Karte

Fügen Sie einer Garmin Quickdraw Contours Karte Bezeichnungen hinzu, um Gefahrenstellen oder Points of Interest zu markieren.

- **1** Wählen Sie auf der **Quickdraw-Karte** eine Position aus.
- **2** Wählen Sie **Quickdraw-Bezeichnung hinzu**.
- **3** Geben Sie Text für die Bezeichnung ein, und wählen Sie **Fertig**.

## Löschen von Garmin Quickdraw Contours

Sie können Ihre Garmin Quickdraw Contours-Karten entfernen.

Wählen Sie **Quickdraw-Karte** > > **Quickdraw Contours** > **Löschen**.

## Garmin Quickdraw Community

Die Garmin Quickdraw Community ist eine kostenlose, öffentliche Online-Community, in der Sie Ihre Garmin Quickdraw Contours Karten mit anderen teilen können. Sie können auch Karten herunterladen, die andere erstellt haben.

Wenn das Gerät über die Wi‑Fi Technologie verfügt, können Sie über die ActiveCaptain App auf die Garmin Quickdraw Community zugreifen (*Herstellen einer Verbindung mit der Garmin Quickdraw Community mit ActiveCaptain*, Seite 18).

**HINWEIS:** Das Garmin Gerät muss über einen Speicherkartensteckplatz oder über die Wi‑Fi Technologie verfügen, um Teil der Garmin Quickdraw Community zu sein.

#### Herstellen einer Verbindung mit der Garmin Quickdraw Community mit ActiveCaptain

- **1** Öffnen Sie auf dem mobilen Gerät die ActiveCaptain App, und stellen Sie eine Verbindung mit dem STRIKER Vivid Gerät her (*[Erste Schritte mit der ActiveCaptain App](#page-10-0)*, Seite 5).
- **2** Wählen Sie in der App die Option **Quickdraw-Community**.

Sie können Tiefenlinien von anderen Personen in der Community herunterladen (*Herunterladen von Garmin Quickdraw Community Karten mit ActiveCaptain*, Seite 18) und selbst erstellte Tiefenlinien mit anderen teilen (*[Teilen Ihrer Garmin Quickdraw Contours Karten mit der Garmin Quickdraw Community über ActiveCaptain](#page-24-0)*, [Seite 19\)](#page-24-0).

#### Herunterladen von Garmin Quickdraw Community Karten mit ActiveCaptain

Sie können Garmin Quickdraw Contours Karten herunterladen, die andere Benutzer erstellt und mit der Garmin Quickdraw Community geteilt haben.

- **1** Wählen Sie auf dem mobilen Gerät in der ActiveCaptain App die Option **Quickdraw-Community** > **Tiefenlinien suchen**.
- **2** Verwenden Sie die Karte und die Suchfunktionen, um einen herunterzuladenden Bereich zu suchen. Die roten Punkte stellen Garmin Quickdraw Contours Karten dar, die für diesen Bereich geteilt wurden.
- **3** Wählen Sie **Download-Region wählen**.
- **4** Ziehen Sie den Rahmen, um den Bereich auszuwählen, den Sie herunterladen möchten.
- **5** Ziehen Sie die Ränder, um den Download-Bereich zu ändern.
- **6** Wählen Sie **Herunterladen**.

Wenn Sie die ActiveCaptain App das nächste Mal mit dem STRIKER Vivid Gerät verbinden, werden die heruntergeladenen Tiefenlinien automatisch auf das Gerät übertragen.

#### <span id="page-24-0"></span>Teilen Ihrer Garmin Quickdraw Contours Karten mit der Garmin Quickdraw Community über **ActiveCaptain**

Sie können Garmin Quickdraw Contours Karten, die Sie erstellt haben, mit anderen in der Garmin Quickdraw Community teilen.

Wenn Sie eine Contours Karte mit anderen teilen, wird nur die Contours Karte geteilt. Ihre Wegpunkte werden nicht geteilt.

Bei der Einrichtung der ActiveCaptain App haben Sie sich evtl. dafür entschieden, Ihre Tiefenlinien automatisch mit der Community zu teilen. Falls Sie dies nicht getan haben, führen Sie die folgenden Schritte aus, um das Teilen zu aktivieren.

Wählen Sie auf dem mobilen Gerät in der ActiveCaptain App die Option **Mit Kartenplotter synchronisieren** > **Beitrag zur Community leisten**.

Wenn Sie die ActiveCaptain App das nächste Mal mit dem STRIKER Vivid Gerät verbinden, werden die Karten mit Tiefenlinien automatisch in die Community übertragen.

## Karteneinstellungen

Wählen Sie **Quickdraw-Karte** >  $\equiv$ .

**Wegpunkte**: Zeigt die Liste der Wegpunkte an.

**Wegpunktanzeige**: Legt fest, wie Wegpunkte auf der Karte angezeigt werden.

**Quickdraw Contours**: Aktiviert die Aufzeichnung von Tiefenlinien, und ermöglicht es Ihnen, Bezeichnungen für Angelkarten zu erstellen.

**Routen**: Zeigt die Liste der Routen an.

**Tracks**: Zeigt die Reisedaten auf der Karte an.

**Suchen**: Ermöglicht es Ihnen, nach gespeicherten Routen und Wegpunkten zu suchen.

**Karteneinstellungen**: Richtet die Perspektive der Karte ein, und zeigt die Steuerkurslinie an, die auf der Karte vom Bug des Schiffs in Fahrtrichtung gezogen wird.

**Datenüberlagerung**: Ermöglicht es Ihnen, die auf der Karte angezeigten Daten anzupassen.

## Garmin Quickdraw Contours Einstellungen

Wählen Sie auf der Karte die Option  $\rightarrow$  2 Quickdraw Contours > Einstellungen.

**Aufzeichnungsversatz**: Legt die Distanz zwischen der Echolottiefe und der aufgezeichneten Tiefenlinie fest. Falls sich der Wasserstand seit der letzten Aufzeichnung geändert hat, passen Sie diese Einstellung an, damit die Aufzeichnungstiefe für beide Aufzeichnungen gleich ist.

Falls bei der letzten Aufzeichnung eine Echolottiefe von 3,1 m (10,5 Fuß) und heute eine Echolottiefe von 3,6 m (12 Fuß) gemessen wurde, geben Sie für den Aufzeichnungsversatz den Wert -0,5 m (-1,5 Fuß) ein.

- **Benutzer-Anzeigeversatz**: Legt die Unterschiede von Tiefenkonturen und Tiefenbezeichnungen auf Ihren eigenen Contours Karten fest, um Wasserstandsänderungen eines Gewässers oder Tiefenfehler in aufgezeichneten Karten anzugleichen.
- **Community-Anzeigeversatz**: Legt die Unterschiede von Tiefenkonturen und Tiefenbezeichnungen auf den Community Contours Karten fest, um Wasserstandsänderungen eines Gewässers oder Tiefenfehler in aufgezeichneten Karten anzugleichen.
- **Vermessungsfarbe**: Legt die Farbe der Garmin Quickdraw Contours Anzeige fest. Wenn diese Einstellung aktiviert ist, kennzeichnen die Farben die Qualität der Aufzeichnung. Wenn diese Einstellung deaktiviert ist, verwenden die Bereiche mit Tiefenlinien die Standardkartenfarben.

Grün kennzeichnet eine gute Tiefe und GPS-Position und eine Geschwindigkeit unter 16 km/h (10 mph). Gelb kennzeichnet eine gute Tiefe und GPS-Position und eine Geschwindigkeit zwischen 16 und 32 km/h (10 und 20 mph). Rot kennzeichnet eine schlechte Tiefe oder GPS-Position und eine Geschwindigkeit über 32 km/h (20 mph).

#### <span id="page-25-0"></span>**Tiefenbereichsschattierung**

Sie können Farbbereiche auf der Karte einstellen, um die Wassertiefen anzuzeigen, in denen die Fische derzeit beißen. Sie können tiefere Bereiche einstellen, um zu überwachen, wie schnell sich die Tiefe des Grunds innerhalb einer bestimmten Tiefenreichweite verändert. Sie können bis zu zehn Tiefenreichweiten erstellen. Stellen Sie bei der Binnenfischerei maximal fünf Tiefenreichweiten ein, damit nicht erforderliche Elemente auf der Karte minimiert werden. Die Tiefenreichweiten gelten für alle Karten und alle Gewässer.

Einige Garmin LakeVü™ und Premium-Zusatzkarten weisen standardmäßig mehrere Tiefenbereichschattierungen auf.

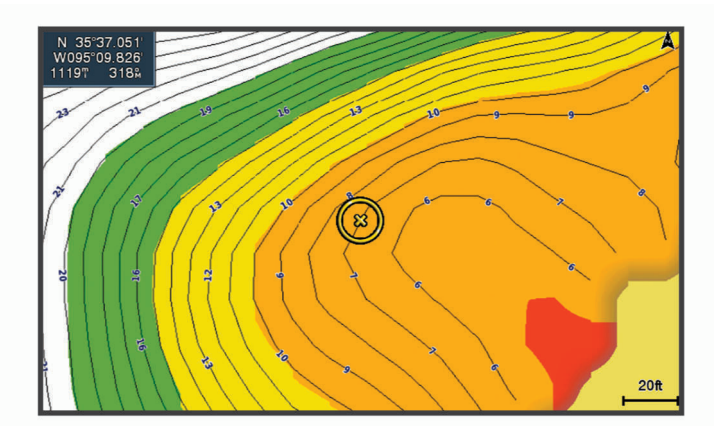

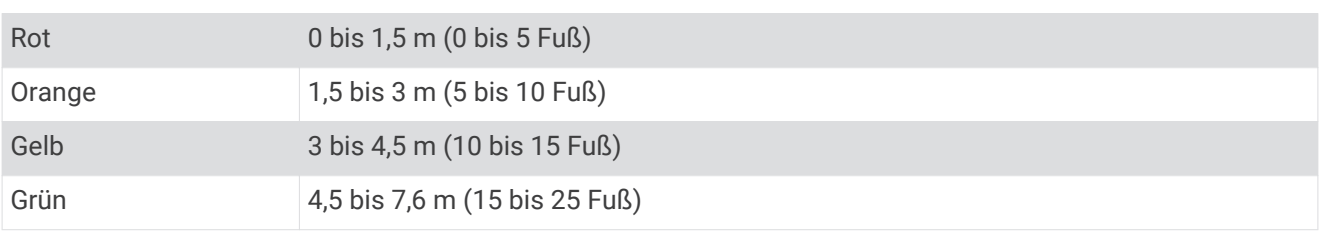

## Navigation mit dem STRIKER Vivid Gerät

#### **WARNUNG**

Bei der Navigation verläuft der Kurs evtl. über Land oder über Flachwasser. Orientieren Sie sich an den visuell erkennbaren Gegebenheiten, und steuern Sie so, dass Sie Land, Flachwasser und andere gefährliche Objekte vermeiden. Andernfalls könnte es zu einem Unfall mit Sachschäden, Personenschäden oder Todesfällen kommen.

Sie können auf zwei Arten einen Kurs zu einem Ziel festlegen und dorthin navigieren: Gehe zu oder Route nach.

- **Gehe zu**: Bringt Sie direkt zum Ziel. Dies ist die Standardoption für die Navigation zu einem Ziel. Das Gerät erstellt eine gerade Kurs- oder Navigationslinie zum Ziel. Der Kurs kann über Land und andere Hindernisse führen.
- **Route nach**: Erstellt eine Route von der aktuellen Position zu einem Ziel. Dieser Route können Sie Kursänderungen hinzufügen. Diese Option erstellt eine gerade Kurslinie zum Ziel, jedoch können Sie Kursänderungen in die Route einfügen, um Land und andere Hindernisse zu vermeiden.

## Suchen eines Zielorts nach Namen

Sie können anhand des Namens nach gespeicherten Wegpunkten, gespeicherten Routen, gespeicherten Tracks und Marineservice-Zielen suchen.

- **1** Geben Sie mindestens einen Teil des Zielnamens ein.
- **2** Wählen Sie bei Bedarf die Option **Fertig**.

Die 50 nächstliegenden Ziele, die den Suchkriterien entsprechen, werden angezeigt.

**3** Wählen Sie das Ziel.

## <span id="page-26-0"></span>Erstellen von Wegpunkten auf der Karte

- **1** Wählen Sie auf der **Quickdraw-Karte** eine Position aus.
- 2 Wählen Sie  $\checkmark$

Auf der rechten Seite der Karte werden verschiedene Optionen angezeigt. Die Optionen sind von der ausgewählten Position bzw. vom ausgewählten Objekt abhängig.

**3** Wählen Sie **Wegpunkt erstellen**.

## Navigieren zu einem Wegpunkt

- **1** Verwenden Sie auf der **Quickdraw-Karte** die Pfeiltasten, um den Wegpunkt auszuwählen. Der Wegpunktname wird auf der Seite angezeigt.
- 2 Wählen Sie $\checkmark$ .
- **3** Wählen Sie **Navigieren zu** > **Gehe zu**.

#### Erstellen und Navigieren von Routen mit der Karte

Beim Ausgangspunkt kann es sich um die aktuelle Position oder um eine beliebige andere Position auf der Karte handeln.

- **1** Wählen Sie **Benutzerdaten** > **Routen** > **Neu** > **Route über Karte erstellen**.
- **2** Ändern Sie den Kartenausschnitt, um die Startposition der Route auszuwählen.
- **3** Wählen Sie√, um der Route eine Kursänderung hinzuzufügen.
- **4** Wiederholen Sie den Vorgang, um der Route alle Kursänderungen hinzuzufügen.
- **5** Wählen Sie > **Navigieren zu**.
- **6** Wählen Sie eine Option.

#### Beenden der Navigation

Wählen Sie auf der Navigationskarte oder der Angelkarte die Option **> Navigation anhalten**.

#### **Wegpunkte**

Wegpunkte sind Positionen, die Sie auf dem Gerät aufzeichnen und speichern. Wegpunkte können anzeigen, wo Sie sich gerade befinden, wohin Sie sich begeben oder wo Sie waren.

#### Markieren der aktuellen Position als Wegpunkt

Wählen Sie auf einer beliebigen Seite die Option  $\mathcal{R}_1$ .

#### Erstellen eines Wegpunkts an einer anderen Position

- **1** Wählen Sie **Wegpunkte** > **Neuer Wegpunkt**.
- **2** Wählen Sie eine Option:
	- Wählen Sie **Koordinaten eingeben**, und geben Sie die Koordinaten ein, um den Wegpunkt durch Eingabe von Positionskoordinaten zu erstellen.
	- Wählen Sie **Karte benutzen**, wählen Sie die Position und anschließend die Option  $\checkmark$ , um den Wegpunkt unter Verwendung einer Karte zu erstellen.
	- Wählen Sie **Bereich/Peilung eingeben**, und geben Sie die Informationen ein, um den Wegpunkt unter Verwendung eines Bereichs (Distanz) und einer Peilung zu erstellen.

#### Markieren einer Mann-über-Bord-Position und Navigieren zu dieser Position

Wählen Sie auf einer beliebigen Seite die Option  $\mathcal{P}_1$  > **Mann über Bord** > Ja.

Das Gerät setzt einen direkten Kurs zurück zu der Position.

#### <span id="page-27-0"></span>Messen von Distanzen auf der Karte

Sie können die Distanz zwischen der aktuellen Position und einer anderen Position messen.

- **1** Ändern Sie den Kartenausschnitt.
- 2 Wählen Sie **V** > **Distanz messen**.

Die Distanz zwischen den Positionen wird oben links auf der Seite angezeigt.

**3** Wählen Sie bei Bedarf√, um die Markierung zu verschieben und die Distanz zu einer anderen Position zu messen.

#### Anzeigen einer Liste aller Wegpunkte

Wählen Sie **Benutzerdaten** > **Wegpunkte**.

#### Bearbeiten eines gespeicherten Wegpunkts

- **1** Wählen Sie **Benutzerdaten** > **Wegpunkte**.
- **2** Wählen Sie einen Wegpunkt.
- **3** Wählen Sie **Wegpunkt bearbeiten**.
- **4** Wählen Sie eine Option:
	- Fügen Sie einen Namen hinzu, indem Sie **Name** wählen und einen Namen eingeben.
	- Ändern Sie das Symbol, indem Sie **Symbol** wählen.
	- Ändern Sie die Tiefe, indem Sie **Tiefe** wählen.
	- Ändern Sie die Wassertemperatur, indem Sie **Wassertemperatur** wählen.
	- Ändern Sie den Kommentar, indem Sie **Kommentar** wählen.
	- Verschieben Sie die Position des Wegpunkts, indem Sie **Position** wählen.

#### Löschen eines Wegpunktes oder einer Mann-über-Bord-Position (MOB)

- **1** Wählen Sie **Benutzerdaten** > **Wegpunkte**.
- **2** Wählen Sie einen Wegpunkt oder eine MOB-Position.
- **3** Wählen Sie **Löschen**.

#### Löschen aller Wegpunkte

Wählen Sie **Benutzerdaten** > **Daten verwalten** > **Benutzerdaten löschen** > **Wegpunkte** > **Alle**.

#### Routen

Eine Route setzt sich aus einer Reihe von Wegpunkten oder Positionen zusammen, die zum Endziel führen.

#### Erstellen und Navigieren von Routen mit der Karte

Beim Ausgangspunkt kann es sich um die aktuelle Position oder um eine beliebige andere Position auf der Karte handeln.

- **1** Wählen Sie **Benutzerdaten** > **Routen** > **Neu** > **Route über Karte erstellen**.
- **2** Ändern Sie den Kartenausschnitt, um die Startposition der Route auszuwählen.
- 3 Wählen Sie  $\checkmark$ , um der Route eine Kursänderung hinzuzufügen.
- **4** Wiederholen Sie den Vorgang, um der Route alle Kursänderungen hinzuzufügen.
- **5** Wählen Sie > **Navigieren zu**.
- **6** Wählen Sie eine Option.

#### <span id="page-28-0"></span>Erstellen und Speichern einer Route

Mit diesem Vorgang werden die Route sowie alle darin enthaltenen Wegpunkte gespeichert. Beim Ausgangspunkt kann es sich um die aktuelle Position oder um eine beliebige andere Position handeln.

- **1** Wählen Sie **Benutzerdaten** > **Routen** > **Neu** > **Karte benutzen**.
- **2** Wählen Sie die Ausgangsposition der Route.
- **3** Folgen Sie den angezeigten Anweisungen, um eine Kursänderung hinzuzufügen.
- **4** Wiederholen Sie bei Bedarf Schritt 3, um weitere Kursänderungen hinzuzufügen.
- **5** Wählen Sie das endgültige Ziel.

#### Anzeigen einer Liste gespeicherter Routen

Wählen Sie **Benutzerdaten** > **Routen**.

#### Bearbeiten einer gespeicherten Route

Sie können den Namen einer Route oder die in der Route enthaltenen Kursänderungen ändern.

- **1** Wählen Sie **Benutzerdaten** > **Routen**.
- **2** Wählen Sie eine Route.
- **3** Wählen Sie **Route bearbeiten**.
- **4** Wählen Sie eine Option:
	- Wenn Sie den Namen ändern möchten, wählen Sie **Name** und geben den Namen ein.
	- Wenn Sie einen Wegpunkt aus der Kursänderungsliste auswählen möchten, wählen Sie **Kursänderungen bearbeiten** > **Kursänderungsliste verwenden** und wählen einen Wegpunkt aus der Liste aus.
	- Wählen Sie unter Verwendung der Karte eine Kursänderung aus, indem Sie **Kursänderungen bearbeiten** > **Karte benutzen** und dann eine Position auf der Karte wählen.

#### Suchen nach und Navigieren auf einer gespeicherten Route

Bevor Sie eine Liste gespeicherter Routen durchsuchen und zu diesen Routen navigieren können, müssen Sie mindestens eine Route erstellen und speichern.

- **1** Wählen Sie **Benutzerdaten** > **Routen**.
- **2** Wählen Sie eine Route.
- **3** Wählen Sie **Navigieren zu**.
- **4** Wählen Sie eine Option:
	- Wenn Sie auf der Route ab dem Ausgangspunkt navigieren möchten, der beim Erstellen der Route verwendet wurde, wählen Sie **Voraus**.
	- Wenn Sie auf der Route ab dem Zielpunkt navigieren möchten, der beim Erstellen der Route verwendet wurde, wählen Sie **Rückwärts**.

Eine magentafarbene Linie wird angezeigt. In der Mitte der magentafarbenen Linie wird eine dünnere lilafarbene Linie angezeigt. Diese Linie kennzeichnet den korrigierten Kurs von der aktuellen Position bis zum Ziel. Die Linie für den korrigierten Kurs ist dynamisch, d. h. sie verschiebt sich zusammen mit dem Schiff, wenn Sie vom Kurs abkommen.

- **5** Der Kurs wird in Form einer magentafarbenen Linie angezeigt.
- **6** Folgen Sie der magentafarbenen Linie entlang den einzelnen Teilstrecken, und steuern Sie so, dass Sie Land, Flachwasser und andere Hindernisse vermeiden.
- **7** Wenn Sie vom Kurs abgekommen sind, folgen Sie der lilafarbenen Linie (korrigierter Kurs), um zum Ziel zu gelangen, oder passen Sie den Kurs an, bis Sie wieder der magentafarbenen Linie (direkter Kurs) folgen.

#### <span id="page-29-0"></span>Suchen nach und Navigieren parallel zu einer gespeicherten Route

Bevor Sie eine Liste gespeicherter Routen durchsuchen und zu diesen Routen navigieren können, müssen Sie mindestens eine Route erstellen und speichern.

- **1** Wählen Sie **Benutzerdaten** > **Routen**.
- **2** Wählen Sie eine Route.
- **3** Wählen Sie **Navigieren zu**.
- **4** Wählen Sie **Versatz**, um in einer festgelegten Distanz parallel zur ursprünglichen Route zu navigieren.
- **5** Geben Sie an, wie Sie auf der Route navigieren möchten:
	- Wenn Sie auf der Route ab dem Ausgangspunkt navigieren, der beim Erstellen der Route verwendet wurde, wobei der Versatz links der ursprünglichen Route liegt, wählen Sie **Voraus - Backbord**.
	- Wenn Sie auf der Route ab dem Ausgangspunkt navigieren, der beim Erstellen der Route verwendet wurde, wobei der Versatz rechts der ursprünglichen Route liegt, wählen Sie **Voraus - Steuerbord**.
	- Wenn Sie auf der Route ab dem Zielpunkt navigieren, der beim Erstellen der Route verwendet wurde, wobei der Versatz links der ursprünglichen Route liegt, wählen Sie **Rückwärts – Backbord**.
	- Wenn Sie auf der Route ab dem Zielpunkt navigieren, der beim Erstellen der Route verwendet wurde, wobei der Versatz rechts der ursprünglichen Route liegt, wählen Sie **Rückwärts – Steuerbord**.

Eine magentafarbene Linie wird angezeigt. In der Mitte der magentafarbenen Linie wird eine dünnere lilafarbene Linie angezeigt. Diese Linie kennzeichnet den korrigierten Kurs von der aktuellen Position bis zum Ziel. Die Linie für den korrigierten Kurs ist dynamisch, d. h. sie verschiebt sich zusammen mit dem Schiff, wenn Sie vom Kurs abkommen.

- **6** Der Kurs wird in Form einer magentafarbenen Linie angezeigt.
- **7** Folgen Sie der magentafarbenen Linie entlang den einzelnen Teilstrecken, und steuern Sie so, dass Sie Land, Flachwasser und andere Hindernisse vermeiden.
- **8** Wenn Sie vom Kurs abgekommen sind, folgen Sie der lilafarbenen Linie (korrigierter Kurs), um zum Ziel zu gelangen, oder passen Sie den Kurs an, bis Sie wieder der magentafarbenen Linie (direkter Kurs) folgen.

#### Löschen einer gespeicherten Route

- **1** Wählen Sie **Benutzerdaten** > **Routen**.
- **2** Wählen Sie eine Route.
- **3** Wählen Sie **Löschen**.

#### Löschen aller gespeicherten Routen

Wählen Sie **Benutzerdaten** > **Daten verwalten** > **Benutzerdaten löschen** > **Routen**.

#### **Tracks**

Als Track wird die Aufzeichnung des mit dem Schiff zurückgelegten Weges bezeichnet. Der momentan aufgezeichnete Track wird als aktiver Track bezeichnet und kann gespeichert werden. Sie können Tracks auf jeder Karte oder 3D-Kartenansicht einblenden.

#### Anzeigen von Tracks

Wählen Sie **Benutzerdaten** > **Tracks** > **Tracks**. Eine Markierungslinie auf der Karte zeigt den Track an.

#### Löschen des aktiven Tracks

#### Wählen Sie **Benutzerdaten** > **Tracks** > **Aktiven Track löschen**.

Der Trackspeicher wird gelöscht, und die Aufzeichnung des aktiven Tracks wird fortgesetzt.

#### <span id="page-30-0"></span>Speichern des aktiven Tracks

Der momentan aufgezeichnete Track wird als aktiver Track bezeichnet.

- **1** Wählen Sie **Benutzerdaten** > **Tracks** > **Aktiven Track speichern**.
- **2** Wählen Sie eine Option:
	- Wählen Sie die Zeit, zu der der aktive Track begann.
	- Wählen Sie **Gesamte Aufzeichnung**.

#### Anzeigen einer Liste gespeicherter Tracks

Wählen Sie **Benutzerdaten** > **Tracks** > **Gespeicherte Tracks**.

#### Bearbeiten eines gespeicherten Tracks

- **1** Wählen Sie **Benutzerdaten** > **Tracks** > **Gespeicherte Tracks**.
- **2** Wählen Sie einen Track.
- **3** Wählen Sie **Track bearbeiten**.
- **4** Wählen Sie eine Option:
	- Wählen Sie **Name**, und geben Sie den neuen Namen ein.
	- Wählen Sie **Trackfarbe**, und wählen Sie eine Farbe.

#### Speichern eines Tracks als Route

- **1** Wählen Sie **Benutzerdaten** > **Tracks** > **Gespeicherte Tracks**.
- **2** Wählen Sie einen Track.
- **3** Wählen Sie **Track bearbeiten** > **Speichern unter** > **Als Route speichern**.

#### Suchen nach und Navigieren auf einem gespeicherten Track

Damit Sie eine Liste von Tracks durchsuchen und auf diesen Tracks navigieren können, müssen Sie mindestens einen Track aufzeichnen und speichern (*Speichern des aktiven Tracks*, Seite 25).

#### **1** Wählen Sie **Benutzerdaten** > **Tracks** > **Gespeicherte Tracks**.

- **2** Wählen Sie einen Track.
- **3** Wählen Sie **Track folgen**.
- **4** Wählen Sie eine Option:
	- Wenn Sie auf dem Track ab dem Ausgangspunkt navigieren möchten, der beim Erstellen des Tracks verwendet wurde, wählen Sie **Voraus**.
	- Wenn Sie auf dem Track ab dem Zielpunkt navigieren möchten, der beim Erstellen des Tracks verwendet wurde, wählen Sie **Rückwärts**.
- **5** Der Kurs wird in Form einer farbigen Linie angezeigt.
- **6** Folgen Sie der Linie entlang den einzelnen Teilstrecken der Route, und steuern Sie so, dass Sie Land, Flachwasser und andere Hindernisse vermeiden.

#### Löschen eines gespeicherten Tracks

- **1** Wählen Sie **Benutzerdaten** > **Tracks** > **Gespeicherte Tracks**.
- **2** Wählen Sie einen Track.
- **3** Wählen Sie **Löschen**.

#### Löschen aller gespeicherten Tracks

Wählen Sie **Benutzerdaten** > **Daten verwalten** > **Benutzerdaten löschen** > **Gespeicherte Tracks**.

#### <span id="page-31-0"></span>Erneutes Verfolgen eines aktiven Tracks

Der momentan aufgezeichnete Track wird als aktiver Track bezeichnet.

- **1** Wählen Sie **Benutzerdaten** > **Tracks** > **Aktivem Track folgen**.
- **2** Wählen Sie eine Option:
	- Wählen Sie die Zeit, zu der der aktive Track begann.
	- Wählen Sie **Gesamte Aufzeichnung**.
- **3** Der Kurs wird in Form einer farbigen Linie angezeigt.
- **4** Folgen Sie der farbigen Linie, und steuern Sie so, dass Sie Land, Flachwasser und andere Hindernisse vermeiden.

#### Einstellen der Farbe des aktiven Tracks

- **1** Wählen Sie **Benutzerdaten** > **Tracks** > **Einstellung aktiv Track** > **Trackfarbe**.
- **2** Wählen Sie eine Trackfarbe.

#### Verwalten des Trackaufzeichnungsspeichers während der Aufzeichnung

- **1** Wählen Sie **Aufzeichnungsmodus**.
- **2** Wählen Sie eine Option:
	- Wenn Sie eine Trackaufzeichnung aufnehmen möchten, bis der Speicher voll ist, wählen Sie **Füllen**.
	- Wenn Sie kontinuierlich einen Track aufzeichnen möchten, wobei die ältesten Trackdaten durch neue Daten ersetzt werden, wählen Sie **Überschreiben**.

#### Konfigurieren des Aufzeichnungsintervalls für die Trackaufzeichnung

Sie können die Häufigkeit angeben, mit der Trackstücke aufgezeichnet werden. Je häufiger Trackstücke aufgezeichnet werden, desto genauer ist das Ergebnis, jedoch wird der Trackspeicher schneller voll. Für die effektivste Speicherausnutzung wird das Auflösungsintervall empfohlen.

- **1** Wählen Sie **Benutzerdaten** > **Tracks** > **Einstellung aktiv Track** > **Aufzeichnungsintervall** > **Intervall**.
- **2** Wählen Sie eine Option:
	- Wenn Sie den Track auf der Grundlage einer Distanz zwischen Punkten aufzeichnen möchten, wählen Sie **Distanz** > **Ändern**, und geben Sie die Distanz ein.
	- Wenn Sie den Track auf der Grundlage eines Zeitintervalls aufzeichnen möchten, wählen Sie **Zeit** > **Ändern**, und geben Sie das Zeitintervall ein.
	- Wenn Sie den Track auf der Grundlage einer Abweichung vom Kurs aufzeichnen möchten, wählen Sie **Auflösung** > **Ändern**, und geben Sie die maximal zulässige Abweichung vom rechtweisenden Kurs ein, bevor ein Trackpunkt aufgezeichnet wird.

## Gerätekonfiguration

## <span id="page-32-0"></span>Systemeinstellungen

Wählen Sie **Einstellungen** > **System**.

**Anzeige**: Passt die Beleuchtungshelligkeit (*[Anpassen der Hintergrundbeleuchtung](#page-9-0)*, Seite 4) und das Farbschema an (*[Anpassen des Farbmodus](#page-9-0)*, Seite 4).

**Signaltöne**: Aktiviert bzw. deaktiviert den Ton, der für Alarme und bei der Auswahl von Elementen ausgegeben wird (*[Einrichten der Signaltöne](#page-9-0)*, Seite 4).

**GPS**: Bietet Informationen über die Einstellungen und die Erfassung von GPS-Satelliten.

**Automatisches Einschalten**: Schaltet das Gerät automatisch ein, sobald die Stromversorgung eingeschaltet wird.

**Tastaturlayout**: Legt fest, ob eine alphabetische Tastatur oder eine Computer-Tastatur angezeigt wird.

**Sprache**: Stellt die Bildschirm-Dialogsprache ein.

**Systeminformationen**: Bietet Informationen über das Gerät und die Softwareversion.

**Simulator**: Aktiviert den Simulator, und ermöglicht es Ihnen, die Geschwindigkeit und die simulierte Position einzurichten.

#### Systeminformationen

Wählen Sie **Einstellungen** > **Einstellungen** > **Systeminformationen**.

**Eventprotokoll**: Ermöglicht es Ihnen, ein Protokoll der Systemereignisse anzuzeigen.

**Softwareinformationen**: Bietet Informationen über das Gerät und die Softwareversion.

**Garmin-Geräte**: Zeigt Informationen zu verbundenen Garmin Geräten an.

**Reset**: Setzt das Gerät auf Werkseinstellungen zurück.

**HINWEIS:** Hiermit werden eingegebene Einstellungsinformationen gelöscht.

## Einstellungen für das eigene Schiff

**HINWEIS:** Für einige Einstellungen und Optionen ist zusätzliche Hardware erforderlich. Einige Einstellungen sind nur verfügbar, wenn Sie über gültige Tiefendaten verfügen.

Wählen Sie **Einstellungen** > **Mein Schiff**.

**Geberart**: Zeigt die Art des mit dem Gerät verbundenen Gebers an (*[Auswählen der Geberart](#page-16-0)*, Seite 11).

- **Kielversatz**: Gleicht die Kieltiefe gegenüber der Wasseroberfläche an, sodass die Tiefe ab dem Kiel und nicht ab der Geberposition gemessen wird (*[Einrichten des Kielversatzes](#page-33-0)*, Seite 28).
- **Temperaturunterschied**: Gleicht den Wassertemperaturmesswert eines Gebers mit Temperaturmessung an (*[Einrichten des Wassertemperaturunterschieds](#page-34-0)*, Seite 29).

#### <span id="page-33-0"></span>Einrichten des Kielversatzes

Geben Sie einen Kielversatz ein, um den Wert für die Wassertiefe entsprechend dem Montageort des Gebers anzugleichen. Auf diese Weise können Sie je nach Ihren Bedürfnissen die Wassertiefe unter dem Kiel oder die tatsächliche Wassertiefe anzeigen.

Wenn Sie die Wassertiefe unter dem Kiel oder dem niedrigsten Punkt des Schiffs kennen möchten und der Geber an der Wasserlinie oder an einem anderen Ort oberhalb des Kielendes installiert ist, messen Sie die Distanz von der Geberposition zum Kiel des Schiffs.

Wenn Sie die tatsächliche Wassertiefe kennen möchten und der Geber unterhalb der Wasserlinie installiert ist, messen Sie die Distanz von der Unterseite des Gebers zur Wasserlinie.

**HINWEIS:** Diese Option ist nur verfügbar, wenn Sie über gültige Tiefendaten verfügen.

- **1** Messen Sie die Distanz:
	- Wenn der Geber an der Wasserlinie  $(1)$  oder an einem anderen Ort oberhalb des Kielendes installiert ist, messen Sie die Distanz von der Geberposition zum Kiel des Schiffs. Geben Sie diesen Wert als positive Zahl ein.
	- Wenn der Geber an der Kielunterkante  $\Omega$  installiert ist und Sie die tatsächliche Wassertiefe kennen möchten, messen Sie die Distanz vom Geber zur Wasserlinie. Geben Sie diesen Wert als negative Zahl ein.

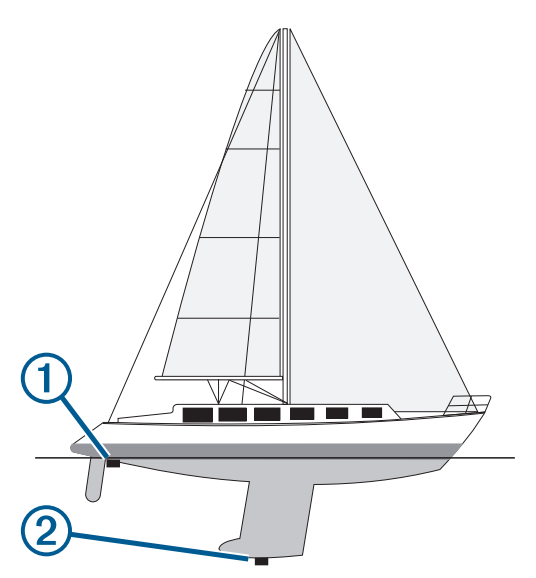

- **2** Wählen Sie **Einstellungen** > **Mein Schiff** > **Kielversatz**.
- **3** Wählen Sie –, wenn der Geber an der Wasserlinie installiert ist, oder wählen Sie –, wenn der Geber an der Kielunterkante installiert ist.

#### <span id="page-34-0"></span>Einrichten des Wassertemperaturunterschieds

Sie können den Temperaturunterschied zur Kompensierung der Temperaturmesswerte eines Sensors mit Temperaturmessung einrichten.

- **1** Messen Sie die Wassertemperatur mit dem an das Gerät angeschlossenen Geber mit Temperaturmessung.
- **2** Messen Sie die Wassertemperatur mit einem anderen Thermometer oder Temperatursensor, das bzw. der bekanntlich genaue Daten liefert.
- **3** Ziehen Sie die in Schritt 1 gemessene Wassertemperatur von der in Schritt 2 gemessenen Wassertemperatur ab.

Dies ist der Temperaturunterschied. Geben Sie diesen Wert in Schritt 5 als positive Zahl ein, wenn der am Gerät angeschlossene Sensor eine niedrigere Wassertemperatur als die tatsächliche Temperatur misst. Geben Sie diesen Wert in Schritt 5 als negative Zahl ein, wenn der am Gerät angeschlossene Sensor eine höhere Wassertemperatur als die tatsächliche Temperatur misst.

- **4** Wählen Sie **Einstellungen** > **Mein Schiff** > **Temperaturunterschied**.
- **5** Verwenden Sie die Pfeiltasten, um den in Schritt 3 gemessenen Wassertemperaturunterschied einzugeben.

#### Einstellen von Alarmen

#### **ACHTUNG**

Die Einstellung Signaltöne muss aktiviert sein, damit Alarme hörbar sind (*[Einrichten der Signaltöne](#page-9-0)*, Seite 4). Falls Sie keine akustischen Alarme einrichten, könnte dies zu Verletzungen oder Sachschäden führen.

#### Navigationsalarme

Wählen Sie **Einstellungen** > **Alarme** > **Navigation**.

- **Ankunft**: Stellt einen Alarm ein, der ertönt, wenn Sie sich innerhalb einer vorgegebenen Distanz oder einer vorgegebenen Zeit zu einer Kursänderung oder einem Ziel befinden.
- **Ankerversatz**: Stellt einen Alarm ein, der ertönt, wenn eine angegebene Driftentfernung überschritten wird, während das Schiff vor Anker liegt.
- **Kursabweichung**: Stellt einen Alarm ein, der ertönt, wenn Sie um eine bestimmte Distanz vom Kurs abgewichen sind.

#### Systemalarme

**Wecker**: Richtet einen Wecker ein.

- **Gerätespannung**: Stellt einen Alarm ein, der ertönt, wenn die Batterie eine vorgegebene niedrige Spannung erreicht.
- **GPS-Genauigkeit**: Stellt einen Alarm ein, der ertönt, wenn die Genauigkeit der GPS-Position unter einen benutzerdefinierten Wert sinkt.

#### Echolotalarme

Wählen Sie **Einstellungen** > **Alarme** > **Echolot**.

**Flachwasser**: Der Alarm ertönt, wenn die Wassertiefe geringer als die angegebene Tiefe ist.

**Tiefwasser**: Der Alarm ertönt, wenn die Wassertiefe höher als die angegebene Tiefe ist.

**Wassertemperatur**: Der Alarm ertönt, wenn eine Wassertemperaturabweichung von mehr als ± 1,1 °C (± 2 °F) vorliegt. Alarmeinstellungen werden beim Ausschalten des Geräts gespeichert.

**HINWEIS:** Sie müssen das Gerät an einen Geber mit Temperaturmessung anschließen, um diesen Alarm zu verwenden.

**Fisch**: Richtet einen Alarm ein, der ertönt, wenn ein schwebendes Ziel erkannt wird.

- Bei Auswahl von **extexe** ertönt der Alarm, wenn Fische aller Größen erkannt werden.
- Bei Auswahl von **erex** ertönt der Alarm nur, wenn mittelgroße oder große Fische erkannt werden
- Bei Auswahl von  $\bullet$  ertönt der Alarm nur, wenn große Fische erkannt werden.

## <span id="page-35-0"></span>Einstellungen für Maßeinheiten

Wählen Sie **Einstellungen** > **Einheiten**.

**Systemeinheiten**: Legt das Einheitenformat für das Gerät fest.

- **Missweisung**: Legt die magnetische Missweisung, den Winkel zwischen magnetischer und wahrer Nordrichtung, für Ihre aktuelle Position fest.
- **Nordreferenz**: Legt die Richtungsreferenz für die Berechnung von Steuerkursinformationen fest. Mit Wahr wird der geografische Norden als Nordreferenz eingestellt. Mit Gitter wird Gitter Nord als Nordreferenz (000º) eingestellt. Mit Magnetisch wird die magnetische Nordrichtung als Nordreferenz eingestellt.
- **Positionsformat**: Stellt das Positionsformat ein, in dem Positionsangaben angezeigt werden. Diese Einstellung darf nur geändert werden, wenn eine Karte verwendet wird, auf der ein anderes Positionsformat angegeben ist.
- **Kartenbezugssystem**: Stellt das Koordinatensystem ein, nach dem die Karte referenziert ist. Diese Einstellung darf nur geändert werden, wenn eine Karte verwendet wird, auf der ein anderes Kartenbezugssystem angegeben ist.
- **Zeitformat**: Stellt die Zeitangabe im 12-Stunden-, 24-Stunden- oder UTC-Zeitformat ein.

**Zeitzone**: Stellt die Zeitzone ein.

**Sommerzeit**: Legt für die Sommerzeit die Option Aus oder Ein fest.

## Navigationseinstellungen

**HINWEIS:** Für einige Einstellungen und Optionen ist Hardware erforderlich.

Wählen Sie **Einstellungen** > **Navigation**.

- **Routenbezeichnungen**: Legt die Art der Bezeichnungen fest, die an den Kursänderungen auf der Karte angezeigt werden.
- **Kursänderungsaktivierung**: Legt die Kursänderung fest, die anhand von Zeit oder Distanz berechnet wird.
- **Zeit bis zur Kursänderung**: Legt die Anzahl der Minuten vor der Kursänderung für das nächste Teilstück fest, wenn für Kursänderungsaktivierung die Option Zeit ausgewählt ist.
- **Distanz bis zur Kursänderung**: Legt die Distanz vor der Kursänderung für das nächste Teilstück fest, wenn für Kursänderungsaktivierung die Option Distanz ausgewählt ist.
- **Routenbeginn**: Legt einen Startpunkt für die Routennavigation fest. Sie können Boot wählen, um mit der Navigation von der aktuellen Schiffsposition zu beginnen, oder Wegpunkte, um mit der Navigation vom ersten Wegpunkt der Route zu beginnen.

## Wiederherstellen der Werkseinstellungen

**HINWEIS:** Mit diesem Verfahren werden alle eingegebenen Einstellungsinformationen gelöscht, einschließlich von Ihnen erstellte Garmin Quickdraw Contours.

Wählen Sie **Einstellungen** > **System** > **Systeminformationen** > **Reset** > **Reset: Einstellungen** > **Ja**.

## Teilen und Verwalten von Benutzerdaten

#### **WARNUNG**

Mit dieser Funktion können Sie Daten von anderen Geräten importieren, die evtl. von Dritten erstellt wurden. Garmin übernimmt keinerlei Gewähr im Hinblick auf die Genauigkeit, Vollständigkeit oder Aktualität der von Dritten erstellten Daten. Der Verlass auf diese Daten oder ihre Nutzung erfolgt auf eigene Gefahr.

Sie können Benutzerdaten mit kompatiblen Geräten teilen. Benutzerdaten umfassen Wegpunkte, gespeicherte Tracks, Routen und Grenzen.

• Sie können Daten teilen, wenn zwei kompatible Geräte über die blauen und braunen Leitungen des Netzkabels oder über das Kabel zur Benutzerdatenweitergabe miteinander verbunden sind (*[Herstellen einer](#page-36-0) [Verbindung mit einem Garmin Gerät zum Weitergeben von Daten](#page-36-0)*, Seite 31).

## <span id="page-36-0"></span>Herstellen einer Verbindung mit einem Garmin Gerät zum Weitergeben von Daten

Sie können das STRIKER Vivid Gerät mit einem kompatiblen Garmin Gerät verbinden, um Benutzerdaten wie Wegpunkte weiterzugeben. Falls die Geräte in der Nähe voneinander montiert sind, können Sie die blauen und braunen Leitungen verbinden. Falls die Geräte so weit voneinander montiert sind, dass die Leitungen zu kurz sind, können Sie sie mit einem Kabel zur Benutzerdatenweitergabe (010-12234-06) verbinden.

- **1** Vergewissern Sie sich, dass beide Geräte mit derselben Masse verbunden sind.
- **2** Führen Sie einen der folgenden Schritte aus:
	- Falls die Geräte in der Nähe voneinander montiert sind, verbinden Sie die blaue Leitung des ersten Geräts mit der braunen Leitung des zweiten Geräts, und verbinden Sie die braune Leitung des ersten Geräts mit der blauen Leitung des zweiten Geräts.
	- Falls die Geräte nicht in der Nähe voneinander montiert sind, verwenden Sie ein Kabel zur Benutzerdatenweitergabe (010-12234-06), und verbinden Sie die Geräte gemäß den Anweisungen aus dem Lieferumfang des Kabels (*Schaltplan für das Kabel zur Benutzerdatenweitergabe*, Seite 31).
- **3** Wählen Sie auf beiden Geräten die Option **Benutzerdaten** > **Daten verwalten** > **Benutzerdatenweitergabe**.

Benutzerdaten werden zwischen den verbundenen Geräten weitergegeben. Wenn Sie Benutzerdaten löschen wählen, werden Daten von beiden verbundenen Geräten gelöscht.

#### Schaltplan für das Kabel zur Benutzerdatenweitergabe

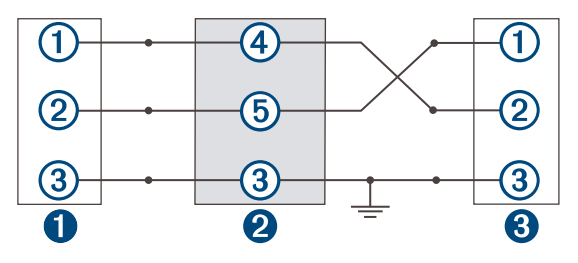

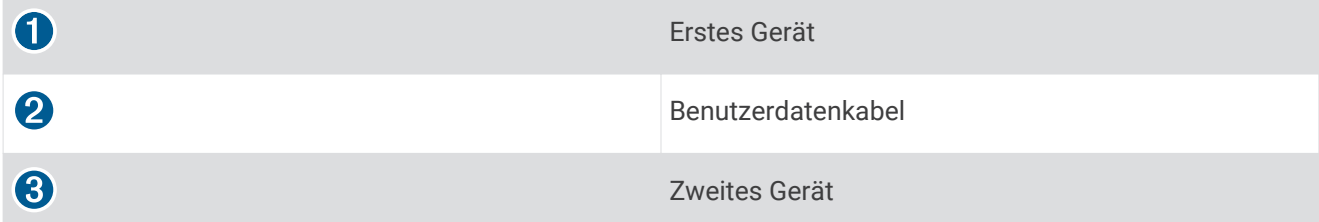

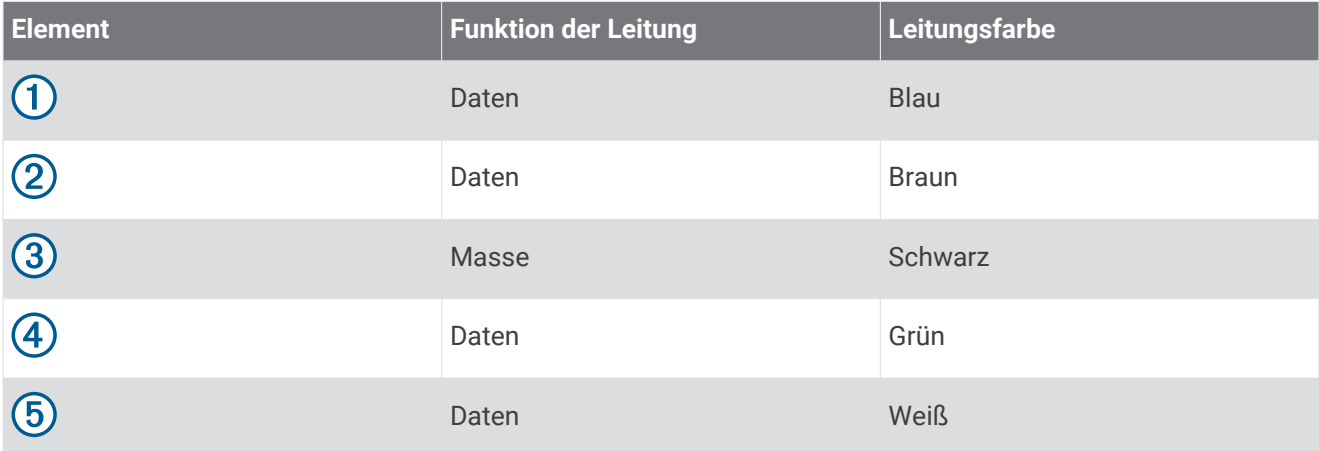

## <span id="page-37-0"></span>Löschen gespeicherter Daten

Sie können gespeicherte Benutzerdaten aus dem Gerätespeicher entfernen.

- **1** Wählen Sie **Benutzerdaten** > **Daten verwalten** > **Benutzerdaten löschen**.
- **2** Wählen Sie eine Option.

#### *HINWEIS*

Wenn Sie Alle wählen, werden mit Ausnahme von Garmin Quickdraw Contours Daten alle gespeicherten Daten entfernt.

Wenn Sie mit einem anderen Gerät verbunden sind und die Benutzerdatenweitergabe aktiviert ist, werden Daten von allen verbundenen Geräten entfernt.

## Anhang

## Registering Your Device with the Serial Number

If your device does not have Wi-Fi technology, you can register using the device's serial number. If your device has Wi‑Fi technology, you should use the ActiveCaptain app to register the device (*[Erste Schritte mit der](#page-10-0) [ActiveCaptain App](#page-10-0)*, page 5).

Keep the original sales receipt, or a photocopy, in a safe place.

- **1** Locate the serial number on the product box or on the device.
- **2** Go to [my.garmin.com/registration](http://my.garmin.com/registration).
- **3** Sign in to your Garmin account.
- **4** Enter the serial number.

## Technische Daten

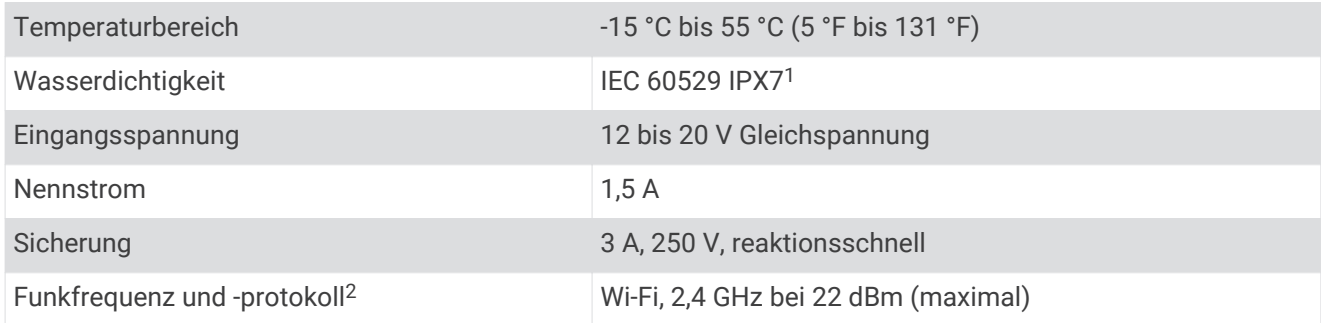

 $^{\rm 1}$  Das Gerät ist bis zu einer Tiefe von 1 Meter 30 Minuten wasserdicht. Weitere Informationen finden Sie unter [www.garmin.com/waterrating.](http://www.garmin.com/waterrating)

<sup>2</sup> Nicht auf allen Modellen verfügbar.

## <span id="page-38-0"></span>Fehlerbehebung

#### Mein Gerät schaltet sich nicht ein oder schaltet sich ständig aus

Falls sich Geräte plötzlich ausschalten oder sich nicht einschalten lassen, könnte ein Problem mit der Stromversorgung vorliegen. Überprüfen Sie folgende Punkte, um die Ursache der Probleme mit der Stromversorgung zu beheben.

• Vergewissern Sie sich, dass die Stromquelle Strom liefert.

Es gibt verschiedene Möglichkeiten, dies zu überprüfen. Beispielsweise können Sie überprüfen, ob andere Geräte, die mit der Stromquelle versorgt werden, ordnungsgemäß funktionieren.

• Prüfen Sie die Sicherung im Netzkabel.

Die Sicherung sollte sich in einem Halter befinden, der zur roten Leitung des Netzkabels gehört. Vergewissern Sie sich, dass die richtige Sicherung eingesetzt ist. Genaue Angaben zur erforderlichen Sicherung finden Sie auf dem Schild am Kabel oder in den Installationsanweisungen. Prüfen Sie die Sicherung, um sicherzustellen, dass die dort enthaltene Verbindung nicht unterbrochen ist. Sie können die Sicherung mit einem Multimeter testen. Falls die Sicherung ordnungsgemäß funktioniert, gibt das Multimeter 0 Ohm aus.

- Stellen Sie sicher, dass das Gerät mit einer Spannung von mindestens 12 V Gleichstrom versorgt wird. Prüfen Sie die Spannung, indem Sie die Gleichstromspannung der Buchsen für Strom und Masse des Netzkabels messen. Wenn die Spannung unter 12 V Gleichstrom liegt, schaltet sich das Gerät nicht ein.
- Wenn das Gerät genug Strom erhält, sich aber nicht einschaltet, nehmen Sie Kontakt mit dem Produktsupport von Garmin auf.

#### Austauschen der Sicherung des Netzkabels

**1** Öffnen Sie das Sicherungsgehäuse  $(1)$ .

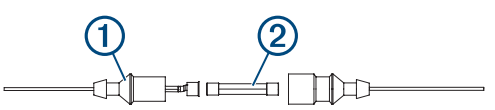

- **2** Drehen Sie die Sicherung, und ziehen Sie sie, um sie zu entfernen  $(2)$ .
- **3** Setzen Sie eine neue flinke 3-Ampere-Sicherung ein.
- **4** Schließen Sie das Sicherungsgehäuse.

#### Mein Gerät erfasst keine GPS-Signale

Wenn das Gerät keine Satellitensignale erfasst, könnte dies verschiedene Gründe haben. Falls mit dem Gerät seit der letzten Satellitenerfassung lange Strecken zurückgelegt wurden oder falls es mehr als ein paar Wochen oder Monate ausgeschaltet gewesen war, erfasst das Gerät Satelliten möglicherweise nicht richtig.

• Vergewissern Sie sich, dass die aktuelle Software auf dem Gerät installiert ist. Ist dies nicht der Fall, aktualisieren Sie die Gerätesoftware (*[Aktualisieren der Software mit der ActiveCaptain App](#page-11-0)*, Seite 6).

#### Mein Echolot funktioniert nicht

- Verbinden Sie das Geberkabel vollständig mit dem Anschluss auf der Rückseite des Geräts. Drücken Sie das Kabel fest an, auch wenn es bereits verbunden zu sein scheint.
- Drücken Sie  $\bigcup$ , und stellen Sie sicher, dass das Echolot aktiviert ist.
- Wählen Sie die richtige Geberart (*[Auswählen der Geberart](#page-16-0)*, Seite 11).

#### <span id="page-39-0"></span>Mein Gerät erstellt Wegpunkte nicht an der richtigen Position

Sie können Wegpunktpositionen manuell eingeben, um Daten zwischen Geräten zu übertragen und auszutauschen. Wenn Sie einen Wegpunkt manuell anhand von Koordinaten eingegeben haben und die Position des Punkts nicht an der erwarteten Stelle angezeigt wird, wurden bei der Markierung des Wegpunkts möglicherweise ein anderes Kartenbezugssystem und Positionsformat verwendet, als derzeit vom Gerät genutzt wird.

Das Positionsformat bestimmt, wie die Position des GPS-Empfängers auf der Seite angezeigt wird. Es wird gewöhnlich als Breite und Länge in Grad und Minuten dargestellt, wobei es verschiedene Optionen für Grad, Minuten und Sekunden, nur Grad oder eines von mehreren Gitterformaten gibt.

Das Kartenbezugssystem ist ein mathematisches Modell, das einen Teil der Erdoberfläche darstellt. Breitenund Längengrade auf einer gedruckten Karte verweisen auf ein bestimmtes Kartenbezugssystem.

**1** Ermitteln Sie, welches Kartenbezugssystem und Positionsformat bei der ursprünglichen Erstellung des Wegpunkts verwendet wurden.

Wenn der ursprüngliche Wegpunkt auf einer Karte beruht, sollten auf der Karte das Kartenbezugssystem und Positionsformat aufgeführt sein, mit dem die Karte erstellt wurde. In der Regel befinden sich diese Informationen in der Nähe der Legende.

- **2** Wählen Sie **Einstellungen** > **Einheiten**.
- **3** Wählen Sie die entsprechenden Einstellungen für das Kartenbezugssystem und Positionsformat.
- **4** Erstellen Sie den Wegpunkt erneut.

#### Mein Gerät zeigt nicht die aktuelle Zeit an

Die Zeit wird anhand der GPS-Position und der Zeitzoneneinstellung eingestellt.

- **1** Wählen Sie **Einstellungen** > **Einheiten** > **Zeitzone**.
- **2** Stellen Sie sicher, dass das Gerät ein GPS-Signal empfängt.

#### **Index**

<span id="page-40-0"></span>**A** ActiveCaptain **[5](#page-10-0)** Aktualisieren der Software **[6](#page-11-0)** Quickdraw **[18,](#page-23-0) [19](#page-24-0)** Smart Notifications **[6](#page-11-0)** Aktualisieren, Software **[6](#page-11-0)** Alarme **[29](#page-34-0)** Ankerversatz **[29](#page-34-0)** Ankunft **[29](#page-34-0)** Echolot **[29](#page-34-0)** Kursabweichung **[29](#page-34-0)** Navigation **[29](#page-34-0)** Ankeralarm **[29](#page-34-0)** Ankunftsalarm **[29](#page-34-0)** Anzeigeeinstellungen **[27](#page-32-0)**

#### **B**

Benachrichtigungen **[6](#page-11-0)** Benutzerdaten, löschen **[32](#page-37-0)**

#### **D**

Daten löschen **[32](#page-37-0)** Verwaltung **[30](#page-35-0)** Datenfelder **[17,](#page-22-0) [19](#page-24-0)** device, registration **[32](#page-37-0)** Display, Helligkeit **[4](#page-9-0)** Displaybeleuchtung **[4](#page-9-0)** Distanz messen **[22](#page-27-0)** Drahtlose Geräte, Verbindung mit drahtlosem Gerät herstellen **[5](#page-10-0)**

#### **E**

Echolot **[7,](#page-12-0) [9](#page-14-0), [11](#page-16-0)** A-Bereich **[15](#page-20-0)** Alarme **[29](#page-34-0)** Ansichten **[7](#page-12-0), [9,](#page-14-0) [11,](#page-16-0) [12](#page-17-0)** Darstellung **[15](#page-20-0)** Farbschema **[15](#page-20-0)** Flasher-Anzeige **[10](#page-15-0)** Frequenzen **[9](#page-14-0), [11](#page-16-0), [12](#page-17-0)** Garmin ClearVü **[8](#page-13-0)** Grundverfolgung **[13](#page-18-0)** Oberflächenstörungen **[16](#page-21-0)** schwebende Ziele **[15](#page-20-0)** SideVü **[9](#page-14-0)** Störungen **[16](#page-21-0)** Tiefenlinie **[14](#page-19-0)** Tiefenskala **[14](#page-19-0)** Verstärkung **[13](#page-18-0)** Wegpunkt **[12](#page-17-0)** Zoom **[11](#page-16-0), [13](#page-18-0)** Einstellungen **[4](#page-9-0), [19,](#page-24-0) [27,](#page-32-0) [30](#page-35-0)** Systeminformationen **[27](#page-32-0)** Eventprotokoll **[27](#page-32-0)**

#### **F**

Farbmodus **[4](#page-9-0)** Fehlerbehebung **[33](#page-38-0), [34](#page-39-0)** Fishfinder. *Siehe* Echolot

#### **G**

Garmin ClearVü **[8](#page-13-0)** Geber **[7,](#page-12-0) [11](#page-16-0)** Geberart **[27](#page-32-0)** Gehe zu **[20,](#page-25-0) [21](#page-26-0)** Gerät, Tasten **[1](#page-6-0)** GPS **[33](#page-38-0)** Einstellungen **[27](#page-32-0)** Signale **[2](#page-7-0)** GPS-Genauigkeit **[29](#page-34-0)**

#### **H**

Hauptmenü, anpassen **[3](#page-8-0), [4](#page-9-0)**

#### **K**

Karten **[17](#page-22-0), [18](#page-23-0)**. *Siehe* Karten Darstellung **[20](#page-25-0)** Quickdraw **[17](#page-22-0) [–19](#page-24-0)** Kielversatz **[27,](#page-32-0) [28](#page-33-0)** Kombinationen **[3](#page-8-0), [4](#page-9-0)** anpassen **[4](#page-9-0)** Kursabweichungsalarm **[29](#page-34-0)**

Löschen Benutzerdaten **[32](#page-37-0)** Quickdraw **[18](#page-23-0)**

#### **M**

**L**

Mann über Bord **[21](#page-26-0)** Maßeinheiten **[30](#page-35-0)**

#### **N**

Navigation **[20](#page-25-0)** Navigationsalarme **[29](#page-34-0)** Navigationsübersicht **[17](#page-22-0)** navigieren **[21](#page-26-0)**

#### **P**

Position speichern **[21](#page-26-0)** product registration **[32](#page-37-0)**

#### **Q**

Quickdraw **[18](#page-23-0), [19](#page-24-0)** Einstellungen **[19](#page-24-0)** löschen **[18](#page-23-0)**

#### **R**

registering the device **[32](#page-37-0)** Route nach **[20](#page-25-0)** Routen **[22](#page-27-0)** bearbeiten **[23](#page-28-0)** erstellen **[21](#page-26-0) [–23](#page-28-0)** Liste anzeigen **[23](#page-28-0)** löschen **[24](#page-29-0)** navigieren **[21](#page-26-0) [–23](#page-28-0)** parallel navigieren **[24](#page-29-0)** teilen **[31](#page-36-0)** Routenplanung. *Siehe* Routen

#### **S**

Satellitensignale, erfassen **[2](#page-7-0)** Sichere Höhe **[30](#page-35-0)** Sichere Tiefe **[30](#page-35-0)** SideVü **[9](#page-14-0)** Signaltöne **[4](#page-9-0)** Smart Notifications **[6](#page-11-0)** Software, aktualisieren **[6](#page-11-0)** SOS **[21](#page-26-0)** Spannung **[29](#page-34-0)** Sprache **[27](#page-32-0)** Strecken **[20](#page-25-0)**

#### **T**

Tasten **[1](#page-6-0)** Stromversorgung **[1](#page-6-0)** Tiefenschattierung **[20](#page-25-0)** Tracks **[24](#page-29-0)** aktiv **[26](#page-31-0)** als Route speichern **[25](#page-30-0)** aufzeichnen **[26](#page-31-0)** bearbeiten **[25](#page-30-0)** einblenden **[24](#page-29-0)** Liste **[25](#page-30-0)** löschen **[24,](#page-29-0) [25](#page-30-0)** navigieren **[25](#page-30-0), [26](#page-31-0)** speichern **[25](#page-30-0)**

#### **U**

Überlagerungszahlen **[17,](#page-22-0) [19](#page-24-0)** Uhr **[29](#page-34-0)** Alarm **[29](#page-34-0)**

#### **V**

Verschieben **[2](#page-7-0)**

#### **W**

Wasser, Temperaturunterschied **[29](#page-34-0)** Wegpunkte **[19](#page-24-0), [21](#page-26-0), [34](#page-39-0)** bearbeiten **[22](#page-27-0)** Echolot **[12](#page-17-0)** erstellen **[21](#page-26-0)** Liste anzeigen **[22](#page-27-0)** löschen **[22](#page-27-0)** Mann über Bord **[21](#page-26-0)** teilen **[31](#page-36-0)** Weitergeben von Daten **[30](#page-35-0), [31](#page-36-0)** Werkseinstellungen **[27,](#page-32-0) [30](#page-35-0)** Wi‑Fi **[5](#page-10-0)**

#### **Z**

Ziele, auswählen **[20](#page-25-0)** Zoom **[2](#page-7-0)** Echolot **[13](#page-18-0)**